# Equipo de formato reducido Dell OptiPlex 3010 Manual del propietario

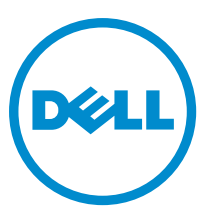

Modelo reglamentario: D04S Tipo reglamentario: D04S001

# Notas, precauciones y avisos

NOTA: Una NOTA proporciona información importante que le ayuda a utilizar mejor su equipo. U

PRECAUCIÓN: Una PRECAUCIÓN indica la posibilidad de daños en el hardware o la pérdida de datos, y le explica cómo evitar el problema.

AVISO: Un mensaje de AVISO indica el riesgo de daños materiales, lesiones corporales o incluso la muerte. ∧

#### **©** 2013 Dell Inc.

Marcas comerciales utilizadas en este texto: Dell™, el logotipo de DELL, Dell Precision™, Precision ON™, ExpressCharge™, Latitude™, Latitude ON™, OptiPlex™, Vostro™ y Wi-Fi Catcher™ son marcas comerciales de Dell Inc. Intel®, Pentium®, Xeon®, Core™, Atom™, Centrino® y Celeron® son marcas comerciales o marcas comerciales registradas de Intel Corporation en los EE. UU. y en otros países. AMD® es una marca comercial registrada y AMD Opteron™, AMD Phenom™, AMD Sempron™, AMD Athlon™, ATI Radeon™ y ATI FirePro™ son marcas comerciales de Advanced Micro Devices, Inc. Microsoft®, Windows®, MS-DOS®, Windows Vista®, el botón de inicio de Windows Vista y Office Outlook® son marcas comerciales o marcas comerciales registradas de Microsoft Corporation en los Estados Unidos y/o en otros países. Blu-ray Disc™ es una marca comercial propiedad de Blu-ray Disc Association (BDA) y bajo licencia para uso en discos y reproductores. La marca textual Bluetooth® es una marca comercial registrada propiedad de Bluetooth® SIG, Inc. y todo uso de dicha marca por parte de Dell Inc. se realiza bajo licencia. Wi-Fi® es una marca comercial registrada de Wireless Ethernet Compatibility Alliance, Inc.

 $2013 - 08$ 

Rev. A01

# Tabla de contenido

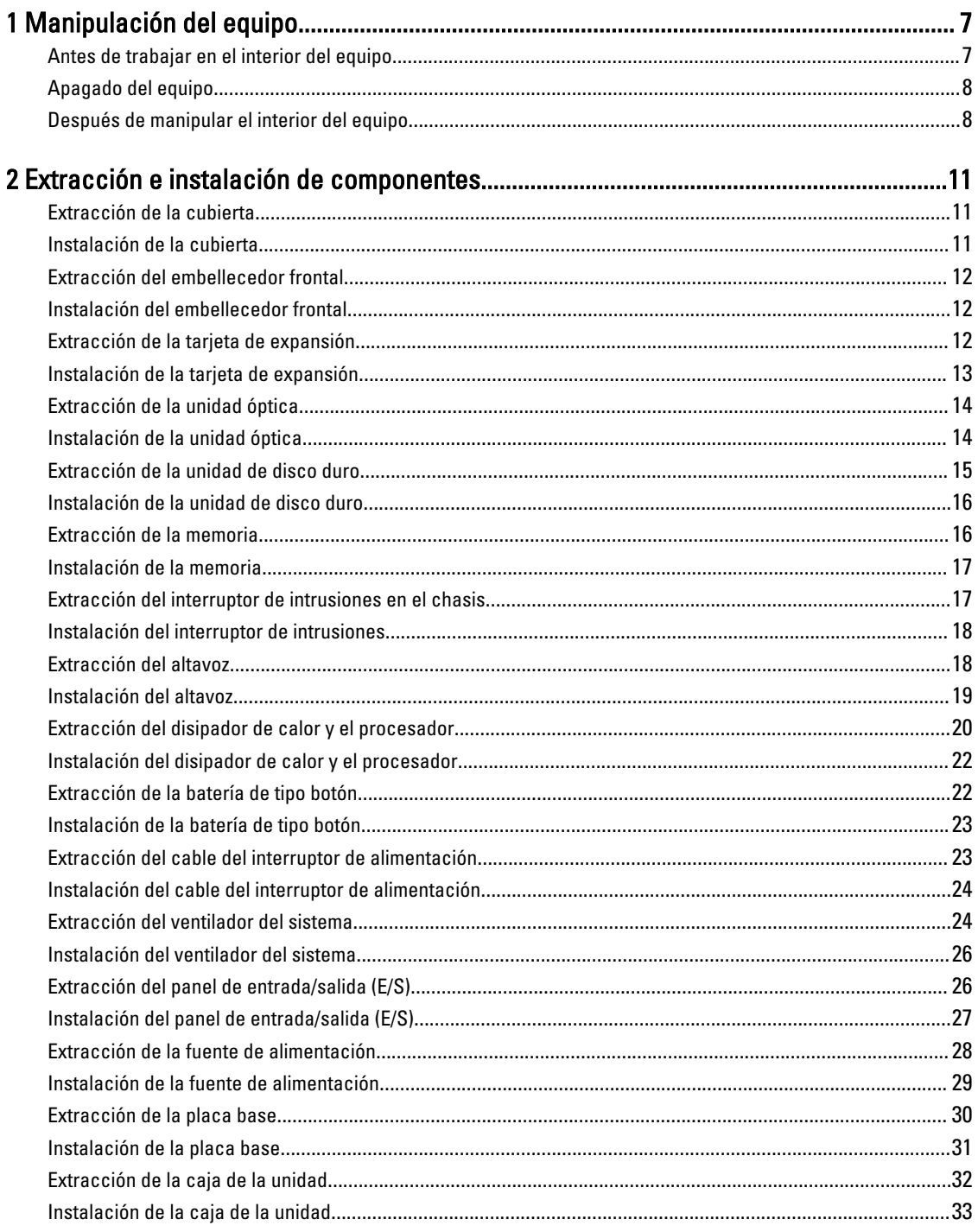

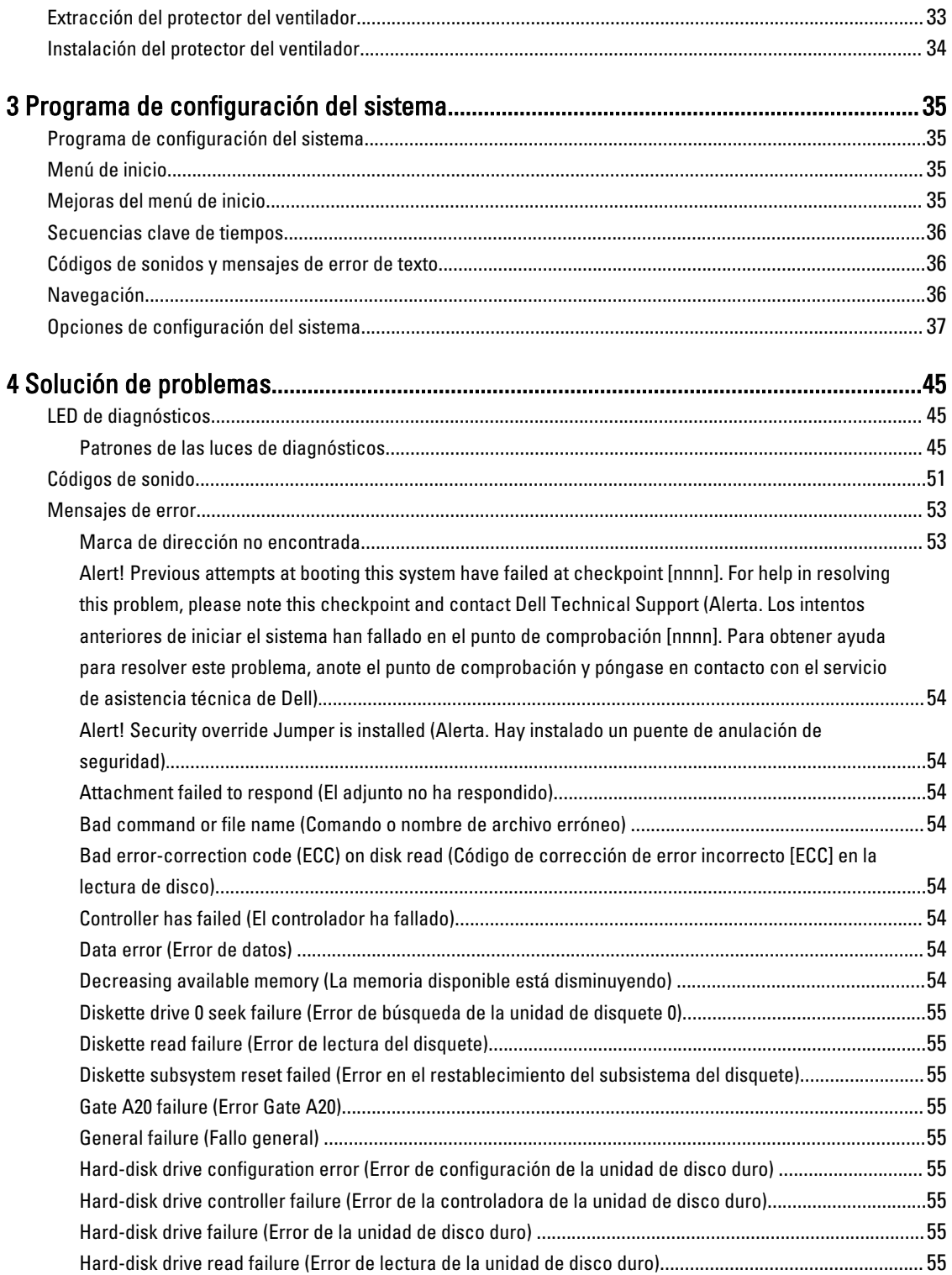

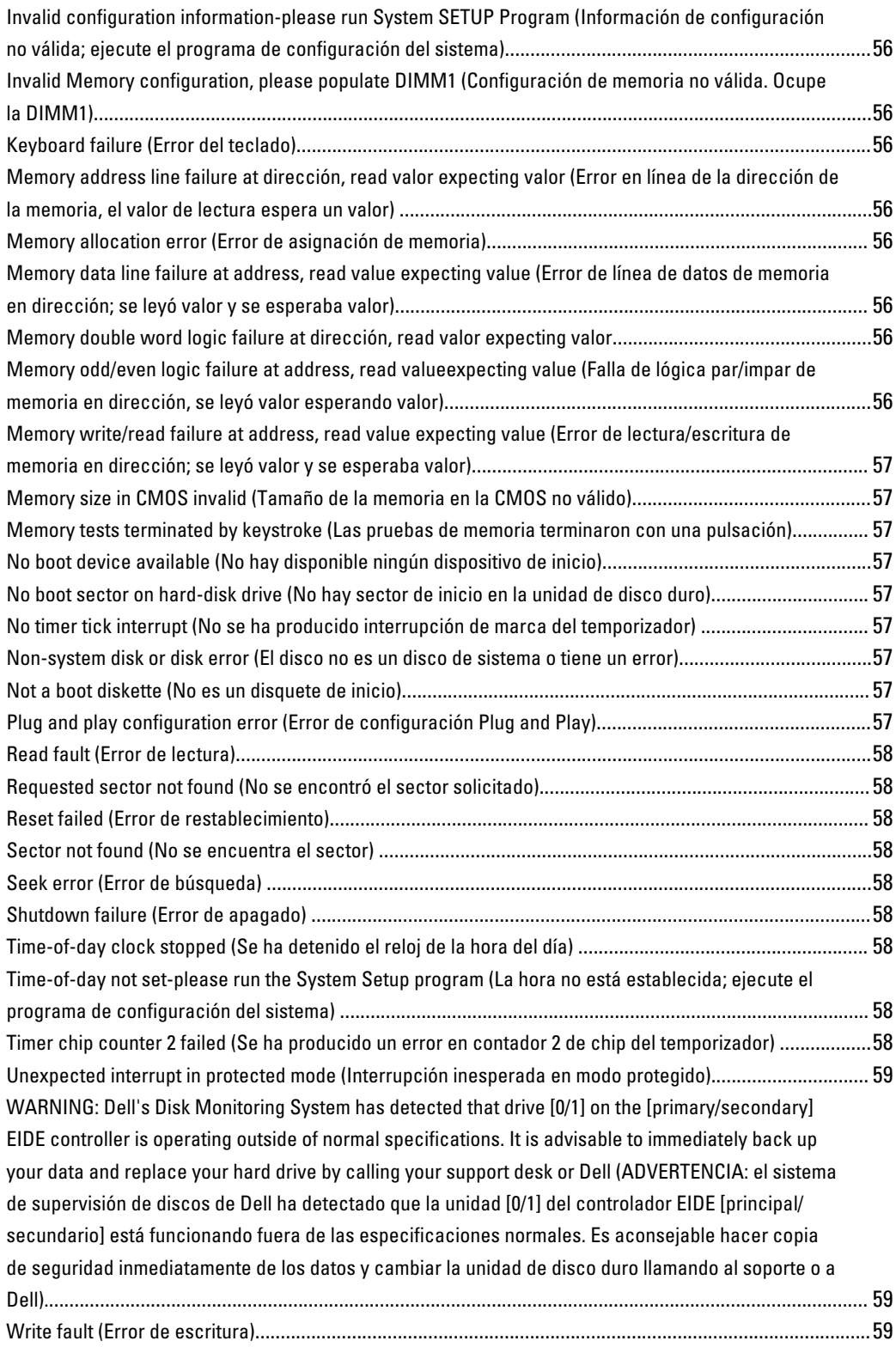

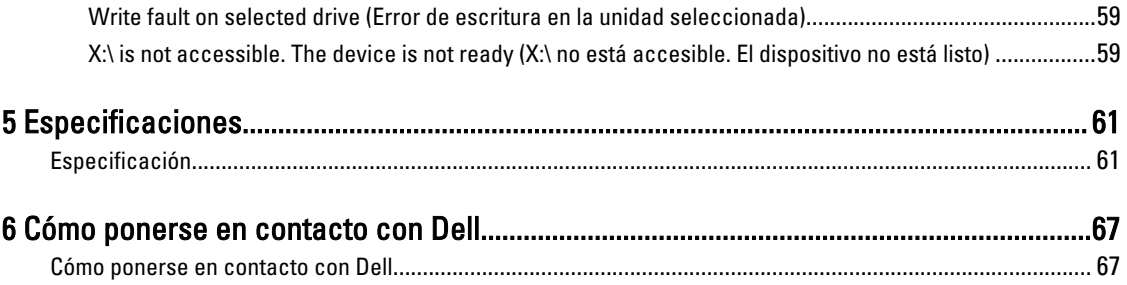

# 1

# <span id="page-6-0"></span>Manipulación del equipo

# Antes de trabajar en el interior del equipo

Aplique las pautas de seguridad siguientes para ayudar a proteger el equipo contra posibles daños y para garantizar su seguridad personal. A menos que se especifique lo contrario, para cada procedimiento incluido en este documento se presuponen las condiciones siguientes:

- Ha leído la información sobre seguridad que venía con su equipo.
- Se puede cambiar un componente o, si se ha adquirido por separado, instalarlo al realizar el procedimiento de extracción en orden inverso.

AVISO: Antes de manipular el interior del equipo, lea la información de seguridad enviada con su equipo. Para obtener información adicional sobre prácticas recomendadas, visite la página principal de Conformidad reglamentaria en www.dell.com/regulatory\_compliance .

PRECAUCIÓN: Muchas de las reparaciones deben ser realizadas únicamente por un técnico de servicio autorizado. El usuario debe llevar a cabo únicamente las tareas de solución de problemas y las reparaciones sencillas autorizadas en la documentación del producto o indicadas por el personal de servicio y de asistencia en línea o telefónica. La garantía no cubre los daños ocasionados por reparaciones que Dell no haya autorizado. Lea y siga las instrucciones de seguridad que se incluyen con el producto.

PRECAUCIÓN: Para evitar descargas electrostáticas, toque tierra mediante el uso de un brazalete antiestático o toque periódicamente una superficie metálica no pintada como por ejemplo, un conector de la parte posterior del equipo.

PRECAUCIÓN: Manipule los componentes y las tarjetas con cuidado. No toque los componentes ni los contactos de las tarjetas. Sujete la tarjeta por los bordes o por el soporte de montaje metálico. Sujete un componente, como un procesador, por sus bordes y no por sus patas.

PRECAUCIÓN: Al desconectar un cable, tire del conector o de la lengüeta de tiro, no tire directamente del cable. Algunos cables tienen conectores con lengüetas de bloqueo; si va a desconectar un cable de este tipo, antes presione las lengüetas de bloqueo. Mientras tira de los conectores, manténgalos bien alineados para evitar que se doblen las patas. Además, antes de conectar un cable, asegúrese de que los dos conectores estén orientados y alineados correctamente.

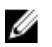

NOTA: Es posible que el color del equipo y de determinados componentes tengan un aspecto distinto al que se muestra en este documento.

Para evitar daños en el equipo, realice los pasos siguientes antes de empezar a manipular su interior.

- 1. Asegúrese de que la superficie de trabajo sea plana y esté limpia para evitar que se raye la cubierta del equipo.
- 2. Apague el equipo (consulte Apagado del equipo).

PRECAUCIÓN: Para desenchufar un cable de red, desconéctelo primero del equipo y, a continuación, del dispositivo de red.

3. Desconecte todos los cables de red del equipo.

- <span id="page-7-0"></span>4. Desconecte el equipo y todos los dispositivos conectados de las tomas de alimentación eléctrica.
- 5. Mantenga pulsado el botón de encendido con el equipo desenchufado para conectar a tierra la placa base.
- 6. Extraiga la cubierta.

PRECAUCIÓN: Antes de tocar los componentes del interior del equipo, descargue la electricidad estática de su cuerpo; para ello, toque una superficie metálica sin pintar, como el metal de la parte posterior del equipo. Mientras trabaja, toque periódicamente una superficie metálica sin pintar para disipar la electricidad estática y evitar que los componentes internos resulten dañados.

### Apagado del equipo

PRECAUCIÓN: Para evitar la pérdida de datos, guarde todos los archivos que tenga abiertos y ciérrelos, y salga de todos los programas antes de apagar el equipo.

- 1. Apague el sistema operativo:
	- En Windows 8:
		- \* si utiliza un dispositivo táctil:
			- a. Deslice el dedo desde el borde derecho de la pantalla, abra el menú charms y seleccione Settings.
			- b. Seleccione el  $\bigcup_{y}$  luego seleccione Shut down
		- si utiliza un ratón:
			- a. Diríjalo hacia la esquina superior derecha y haga clic en Settings.
			- b. Haga clic en el  $\circlearrowright$  y luego seleccione Shut down
	- En Windows 7:
		- 1. Haga clic en Iniciar<sup>e</sup>
		- 2. Haga clic en Shut Down.
		- o
- 1. Haga clic en Iniciar<sup>es</sup>
- 2. Haga clic en la flecha situada en la esquina inferior derecha del menú Iniciar como se muestra a

continuación y haga clic en Apagar.

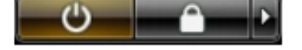

2. Asegúrese de que el equipo y todos los dispositivos conectados estén apagados. Si el equipo y los dispositivos conectados no se apagan automáticamente al cerrar el sistema operativo, mantenga presionado el botón de encendido durante unos 6 segundos para apagarlos.

## Después de manipular el interior del equipo

Una vez finalizado el procedimiento de instalación, asegúrese de conectar los dispositivos externos, las tarjetas y los cables antes de encender el equipo.

1. Coloque la cubierta.

PRECAUCIÓN: Para conectar un cable de red, enchúfelo primero en el dispositivo de red y, después, en el equipo.

- 2. Conecte los cables telefónicos o de red al equipo.
- 3. Conecte el equipo y todos los dispositivos conectados a la toma eléctrica.
- 4. Encienda el equipo.
- 5. De ser necesario, ejecute Dell Diagnostics para comprobar que el equipo esté funcionando correctamente.

# <span id="page-10-0"></span>Extracción e instalación de componentes

Esta sección ofrece información detallada sobre cómo extraer o instalar los componentes de su equipo.

## Extracción de la cubierta

- 1. Siga los procedimientos que se describen en [Antes de manipular el interior del equipo](#page-6-0).
- 2. Tire hacia arriba del pasador de liberación de la cubierta situado a un lado del equipo.

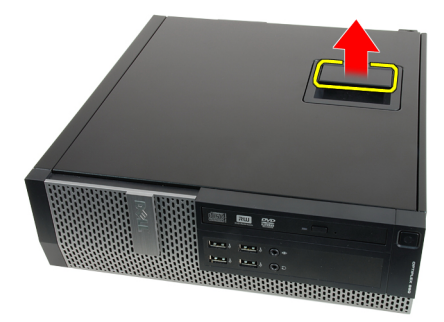

3. Levante la cubierta hacia arriba con un ángulo de 45 grados y retírela del equipo.

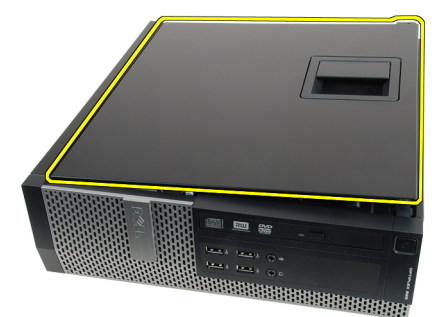

#### Enlaces relacionados

Instalación de la cubierta

# Instalación de la cubierta

- 1. Coloque la cubierta del equipo sobre el chasis.
- 2. Presione la cubierta hasta que quede asentada en su lugar.
- 3. Siga los procedimientos que se describen en [Después de manipular el interior del equipo.](#page-7-0)

#### Enlaces relacionados

Extracción de la cubierta

# <span id="page-11-0"></span>Extracción del embellecedor frontal

- 1. Siga los procedimientos que se describen en [Antes de manipular el interior del equipo](#page-6-0).
- 2. Extraiga la [cubierta.](#page-10-0)
- 3. Quite los ganchos de retención del embellecedor frontal del chasis.

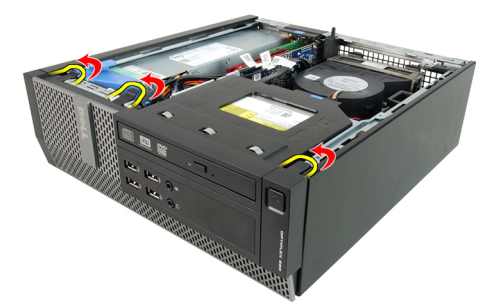

4. Gire el embellecedor para extraerlo del equipo y soltar del chasis los ganchos del borde opuesto al embellecedor.

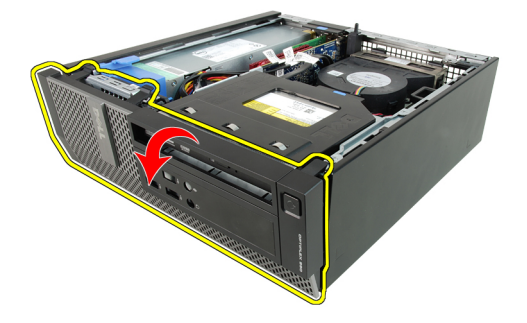

#### Enlaces relacionados

Instalación del embellecedor frontal

# Instalación del embellecedor frontal

- 1. Inserte los cuatro ganchos junto con el borde inferior del embellecedor frontal en las ranuras del chasis frontal.
- 2. Gire el embellecedor hacia el equipo para enganchar los ganchos de renteción del embellecedor frontal hasta que encajen.
- 3. Coloque la [cubierta.](#page-10-0)
- 4. Siga los procedimientos que se describen en [Después de manipular el interior del equipo.](#page-7-0)

#### Enlaces relacionados

Extracción del embellecedor frontal

# Extracción de la tarjeta de expansión

- 1. Siga los procedimientos que se describen en [Antes de manipular el interior del equipo](#page-6-0).
- 2. Extraiga la [cubierta.](#page-10-0)
- 3. Extraiga el embellecedor frontal.
- 4. Gire hacia arriba la pestaña de liberación del pasador de retención de la tarjeta.

<span id="page-12-0"></span>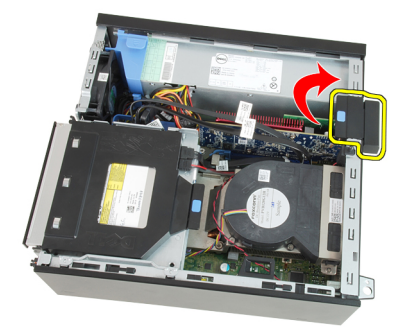

5. Tire de la palanca de liberación de la tarjeta PCIe x16 hasta que se suelte la pestaña de fijación de la hendidura de la tarjeta. Después deslice la tarjeta para sacarla de su conector y extraerla del equipo.

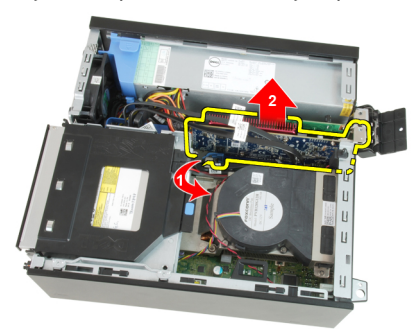

6. Tire de la palanca de liberación de la tarjeta PCIe x4 (si la hay) para que se suelte la pestaña de fijación de la hendidura de la tarjeta. Después deslice la tarjeta para sacarla de su conector y extraerla del equipo.

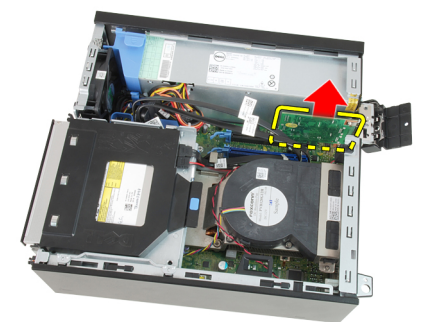

#### Enlaces relacionados

Instalación de la tarjeta de expansión

# Instalación de la tarjeta de expansión

- 1. Inserte la tarjeta PCIe x4 en el conector de la placa base y presiónela hasta que encaje de forma segura.
- 2. Inserte la tarjeta PCIe x16 (si la hay) en el conector de la placa base y presiónela hasta que encaje de forma segura.
- 3. Instale el [embellecedor frontal.](#page-11-0)
- 4. Coloque la [cubierta.](#page-10-0)
- 5. Siga los procedimientos que se describen en [Después de manipular el interior del equipo.](#page-7-0)

#### Enlaces relacionados

[Extracción de la tarjeta de expansión](#page-11-0)

# <span id="page-13-0"></span>Extracción de la unidad óptica

- 1. Siga los procedimientos que se describen en [Antes de manipular el interior del equipo](#page-6-0).
- 2. Extraiga la [cubierta.](#page-10-0)
- 3. Desconecte el cable de datos y el de alimentación de la parte posterior de la unidad óptica.

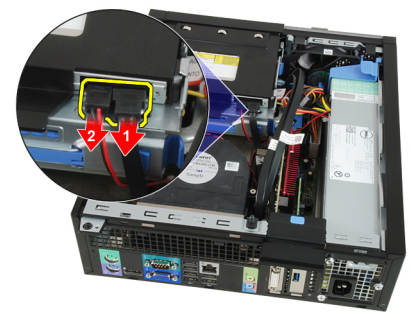

4. Levante la pestaña azul y deslice la unidad óptica hacia dentro para sacarla del equipo.

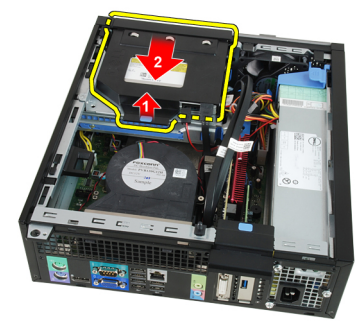

5. Extraiga la unidad óptica del soporte.

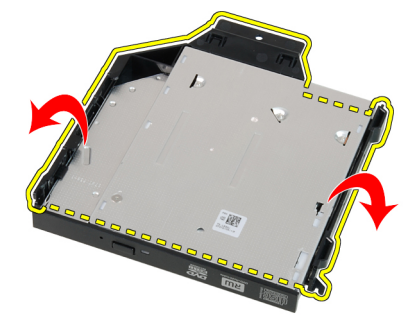

#### Enlaces relacionados

Instalación de la unidad óptica

# Instalación de la unidad óptica

- 1. Inserte la unidad óptica en el soporte.
- 2. Levante la pestaña azul y deslice la unidad óptica hacia fuera para insertarla en el equipo.
- 3. Conecte el cable de datos y el de alimentación a la unidad óptica.
- <span id="page-14-0"></span>4. Coloque la [cubierta.](#page-10-0)
- 5. Siga los procedimientos que se describen en [Después de manipular el interior del equipo.](#page-7-0)

[Extracción de la unidad óptica](#page-13-0)

# Extracción de la unidad de disco duro

- 1. Siga los procedimientos que se describen en [Antes de manipular el interior del equipo](#page-6-0).
- 2. Extraiga la **cubierta**.
- 3. Quite la unidad de disco duro del chasis.
- 4. Presione los ganchos de retención hacia dentro y deslice el soporte del disco duro de la caja de la unidad.

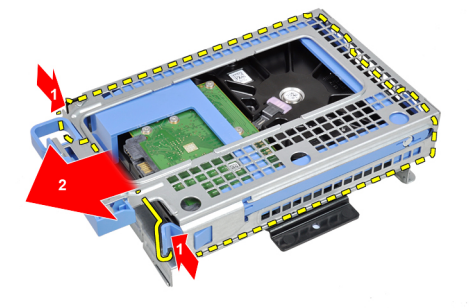

5. Doble el soporte de la unidad de disco duro y extraiga el disco duro de 3,5 pulgadas o los dos de 2,5 pulgadas del soporte.

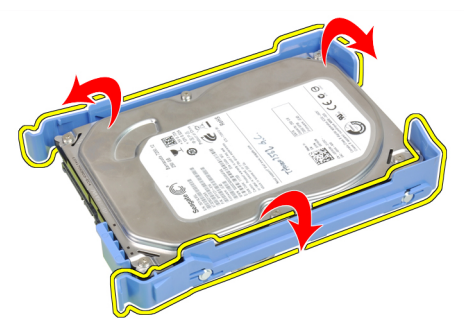

6. Suelte los tornillos que sujetan la unidad de disco duro de 2,5 pulgadas a la parte superior del soporte de ésta.

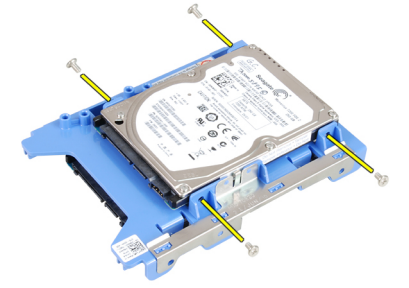

7. Suelte los tornillos que sujetan la unidad de disco duro de 2,5 pulgadas a la parte inferior del soporte de ésta.

<span id="page-15-0"></span>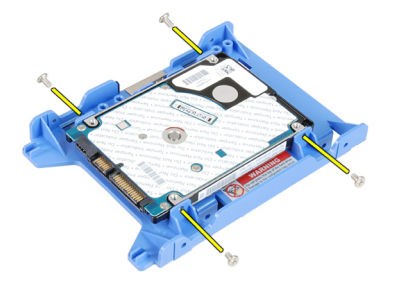

Instalación de la unidad de disco duro

# Instalación de la unidad de disco duro

- 1. Apriete los tornillos que sujetan las dos unidades de disco duro a su soporte.
- 2. Doble el soporte de la unidad de disco duro e inserte el disco duro único o los dos en el soporte.
- 3. Presione los ganchos de retención hacia dentro y deslice el soporte del disco duro en la caja de la unidad.
- 4. Coloque la [cubierta.](#page-10-0)
- 5. Siga los procedimientos que se describen en [Después de manipular el interior del equipo.](#page-7-0)

#### Enlaces relacionados

[Extracción de la unidad de disco duro](#page-14-0)

## Extracción de la memoria

- 1. Siga los procedimientos que se describen en [Antes de manipular el interior del equipo](#page-6-0).
- 2. Extraiga la [cubierta.](#page-10-0)
- 3. Extraiga el **embellecedor** frontal.
- 4. Extraiga la [caja de la unidad](#page-31-0).
- 5. Suelte los ganchos de retención de la memoria situados a cada lado de los módulos de memoria.

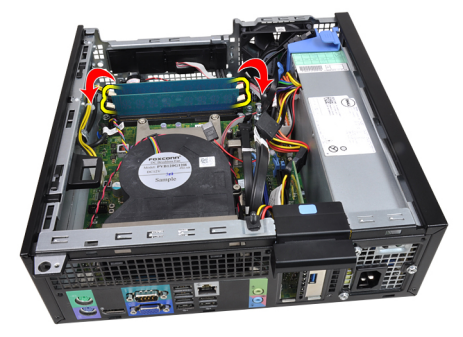

6. Saque los módulos de memoria de los conectores de la placa base.

<span id="page-16-0"></span>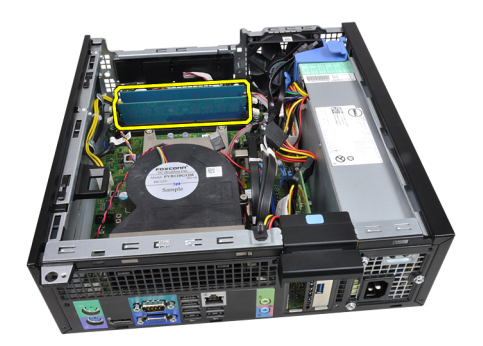

Instalación de la memoria

# Instalación de la memoria

- 1. Introduzca los módulos de memoria en los conectores de la placa base. Instale los módulos de la memoria con el orden A1 > B1 > A2 > B2.
- 2. Presione los módulos de memoria hasta que los ganchos de liberación se vuelvan accionar para fijarlos en su sitio.
- 3. Instale la [caja de la unidad](#page-32-0).
- 4. Instale el [embellecedor frontal.](#page-11-0)
- 5. Coloque la [cubierta.](#page-10-0)
- 6. Siga los procedimientos que se describen en [Después de manipular el interior del equipo.](#page-7-0)

#### Enlaces relacionados

[Extracción de la memoria](#page-15-0)

# Extracción del interruptor de intrusiones en el chasis

- 1. Siga los procedimientos que se describen en [Antes de manipular el interior del equipo](#page-6-0).
- 2. Extraiga la [cubierta.](#page-10-0)
- 3. Desconecte el cable del interruptor de intrusión de la placa base.

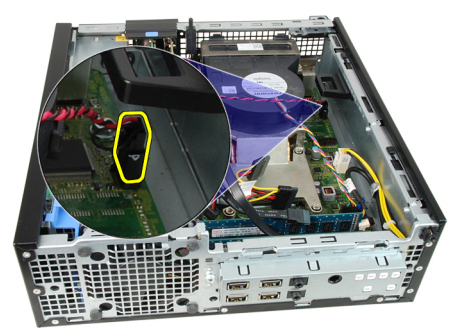

4. Deslice el interruptor de intrusiones hacia dentro y sáquelo de la placa base

<span id="page-17-0"></span>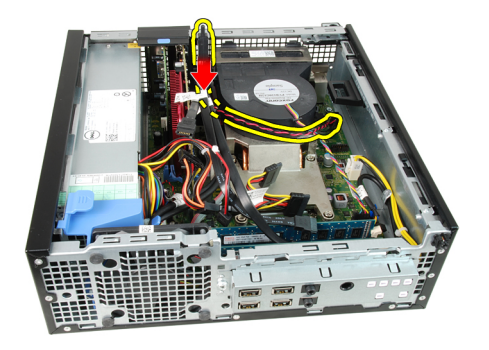

Instalación del interruptor de intrusiones

# Instalación del interruptor de intrusiones

- 1. Introduzca el interruptor de intrusiones en la parte posterior del chasis y deslícelo hacia afuera para fijarlo.
- 2. Conecte el cable del interruptor de intrusiones a la placa base.
- 3. Coloque la [cubierta.](#page-10-0)
- 4. Siga los procedimientos que se describen en **Después de manipular el interior del equipo**.

#### Enlaces relacionados

[Extracción del interruptor de intrusiones](#page-16-0)

# Extracción del altavoz

- 1. Siga los procedimientos que se describen en [Antes de manipular el interior del equipo](#page-6-0).
- 2. Extraiga la [cubierta.](#page-10-0)
- 3. Extraiga el **embellecedor** frontal.
- 4. Extraiga la [caja de la unidad](#page-31-0).
- 5. Desconecte el cable del altavoz de la placa base.

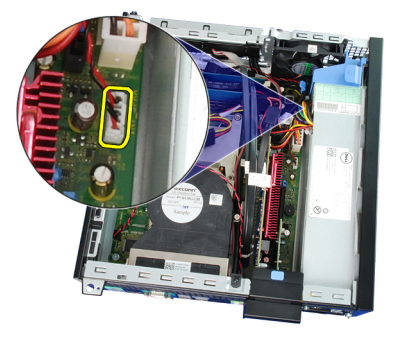

6. Desenganche el cable del altavoz del gancho del protector del ventilador.

<span id="page-18-0"></span>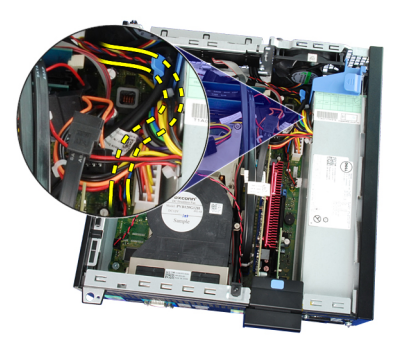

7. Presione la pestaña de seguridad del altavoz y deslice éste hacia la parte derecha del equipo para soltarlo.

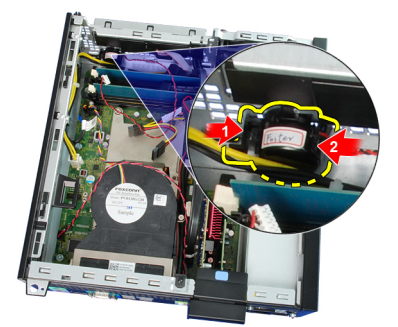

8. Extraiga el altavoz del chasis.

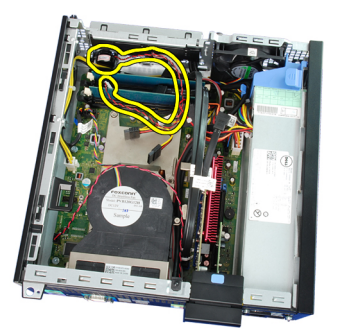

#### Enlaces relacionados

Instalación del altavoz interno

# Instalación del altavoz

- 1. Coloque el altavoz en el lugar correcto de la parte posterior del chasis.
- 2. Presione la pestaña de seguridad del altavoz y deslice éste hacia la parte izquierda del equipo para fijarlo.
- 3. Enrosque el cable del altavoz interno en el gancho del protector del ventilador.
- 4. Conecte el cable del altavoz a la placa base.
- 5. Instale la [caja de la unidad](#page-32-0).
- 6. Instale el [embellecedor frontal.](#page-11-0)
- 7. Coloque la [cubierta.](#page-10-0)
- 8. Siga los procedimientos que se describen en [Después de manipular el interior del equipo.](#page-7-0)

#### Enlaces relacionados

### [Extracción del altavoz](#page-17-0)

# <span id="page-19-0"></span>Extracción del disipador de calor y el procesador

- 1. Siga los procedimientos que se describen en [Antes de manipular el interior del equipo](#page-6-0).
- 2. Extraiga la [cubierta.](#page-10-0)
- 3. Extraiga el **embellecedor frontal**.
- 4. Extraiga la [caja de la unidad](#page-31-0).
- 5. Desconecte el cable del ensamblaje del disipador de calor de la placa base.

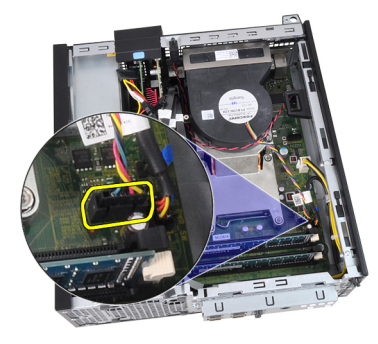

6. Suelte el cable del panel de entrada/salida y el cable FlyWire de la canaleta sobre el disipador de calor.

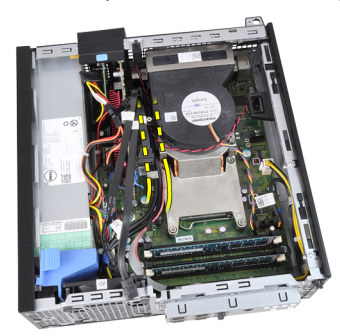

7. Afloje los tornillos cautivos en el orden: 1, 2, 3 y 4.

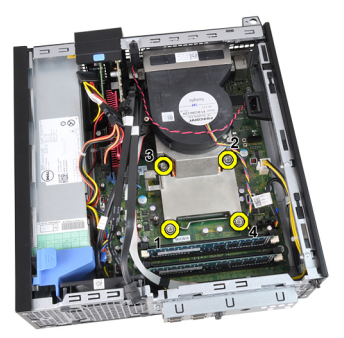

8. Levante el ensamblaje del disipador de calor y sáquelo del equipo. Apóyelo con el ventilador mirando hacia abajo y con la grasa térmica hacia arriba.

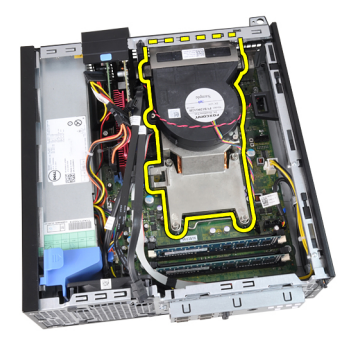

9. Presione la palanca de liberación y muévala hacia fuera para liberarla del gancho de retención que la mantiene fija.

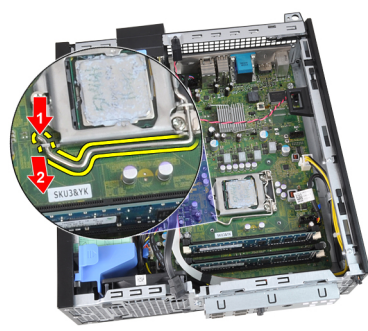

10. Coloque la cubierta del procesador.

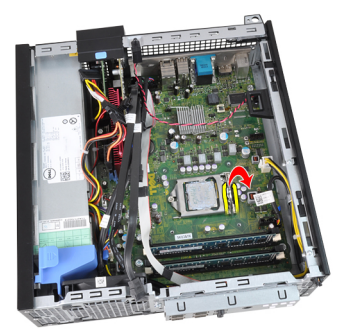

11. Levante el procesador para retirarlo del zócalo y colóquelo en un embalaje antiestático.

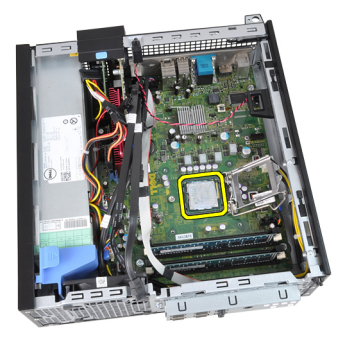

#### Enlaces relacionados

[Instalación del disipador de calor y el procesador](#page-21-0)

# <span id="page-21-0"></span>Instalación del disipador de calor y el procesador

- 1. Inserte el prcesador en el zócalo del procesador. Asegúrese de que quede asentado de forma correcta.
- 2. Baje la cubierta del procesador.
- 3. Presione la palanca de liberación y muévalo hacia dentro para fijarlo con el gancho de retención.
- 4. Coloque el ensamblaie del disipador de calor en el chasis.
- 5. Apriete los tornillos cautivos para fijar el ensamblaje del disipador de calor a la placa base.
- 6. Fije el cable del panel de entrada/salida y el cable FlyWire en la canaleta sobre el disipador de calor.
- 7. Conecte el cable ensamblaje del disipador de calor en la placa base.
- 8. Instale la [caja de la unidad](#page-32-0).
- 9. Instale el [embellecedor frontal.](#page-11-0)
- 10. Coloque la [cubierta.](#page-10-0)
- 11. Siga los procedimientos que se describen en **Después de manipular el interior del equipo**.

#### Enlaces relacionados

[Extracción del disipador de calor y el procesador](#page-19-0)

# Extracción de la batería de tipo botón

- 1. Siga los procedimientos que se describen en [Antes de manipular el interior del equipo](#page-6-0).
- 2. Extraiga la [cubierta.](#page-10-0)
- 3. Extraiga el [embellecedor frontal.](#page-11-0)
- 4. Presione la batería de tipo botón hacia dentro para hacer que salga del zócalo.

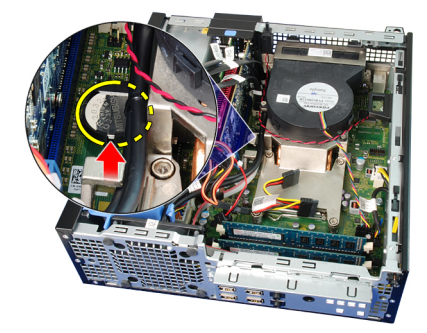

5. Extraiga la batería de tipo botón del ordenador.

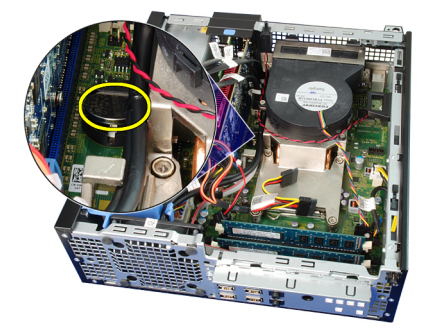

#### Enlaces relacionados

#### Instalación de la batería de tipo botón

# <span id="page-22-0"></span>Instalación de la batería de tipo botón

- 1. Coloque la batería de tipo botón en la ranura de la placa base.
- 2. Presione la batería hasta que quede fija.
- 3. Instale el [embellecedor frontal.](#page-11-0)
- 4. Coloque la [cubierta.](#page-10-0)
- 5. Siga los procedimientos que se describen en [Después de manipular el interior del equipo.](#page-7-0)

#### Enlaces relacionados

[Extracción de la batería de tipo botón](#page-21-0)

# Extracción del cable del interruptor de alimentación

- 1. Siga los procedimientos que se describen en [Antes de manipular el interior del equipo](#page-6-0).
- 2. Extraiga la [cubierta.](#page-10-0)
- 3. Extraiga el **embellecedor** frontal.
- 4. Extraiga la [caja de la unidad](#page-31-0).
- 5. Desconecte el cable del interruptor de alimentación de la placa base.

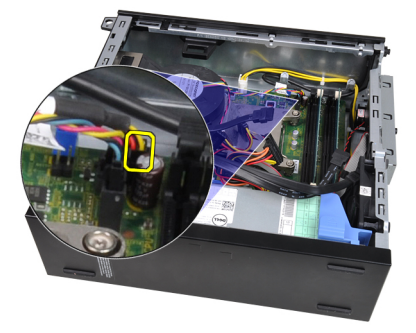

6. Suelte el cable del interruptor de alimentación del gancho del chasis.

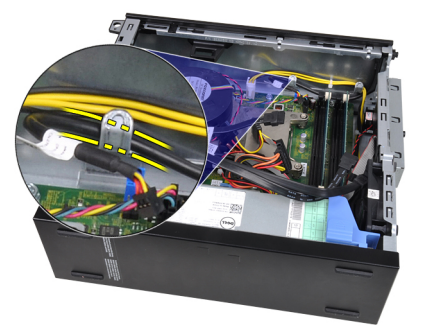

7. Saque el cable del chasis.

<span id="page-23-0"></span>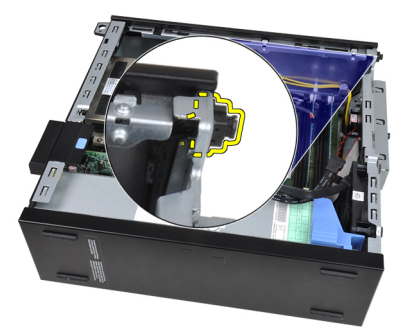

8. Saque el cable del interruptor de alimentación a través de la parte frontal del equipo.

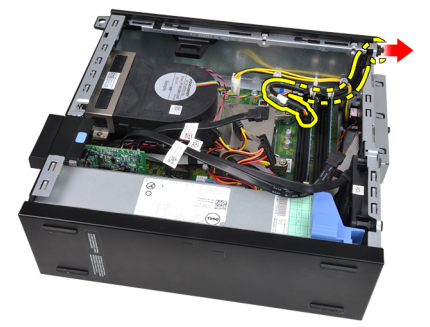

#### Enlaces relacionados

Instalación del cable del interruptor de alimentación

# Instalación del cable del interruptor de alimentación

- 1. Introduzca el cable del interruptor de alimentación a través de la parte frontal del equipo.
- 2. Fije el cable al chasis.
- 3. Enganche el cable del interruptor de alimentación en el gancho del chasis.
- 4. Conecte el cable del interruptor de alimentción a la placa base.
- 5. Instale la [caja de la unidad](#page-32-0).
- 6. Instale el [embellecedor frontal.](#page-11-0)
- 7. Coloque la [cubierta.](#page-10-0)
- 8. Siga los procedimientos que se describen en [Después de manipular el interior del equipo.](#page-7-0)

#### Enlaces relacionados

[Extracción del cable del interruptor de alimentación](#page-22-0)

# Extracción del ventilador del sistema

- 1. Siga los procedimientos que se describen en [Antes de manipular el interior del equipo](#page-6-0).
- 2. Extraiga la [cubierta.](#page-10-0)
- 3. Extraiga el **embellecedor** frontal.
- 4. Extraiga la [caja de la unidad](#page-31-0).
- 5. Extraiga el [protector del ventilador](#page-32-0).
- 6. Desconecte el cable del ventilador de la placa base.

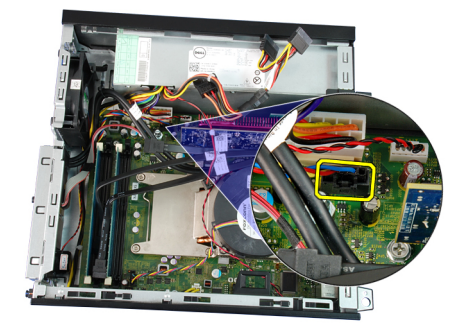

7. Deslice los aros hacia dentro a lo largo de la hendidura y páselos a través del chasis.

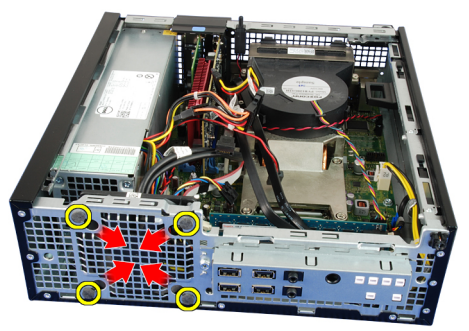

8. Levante el ventilador del sistema base y retírelo del ordenador.

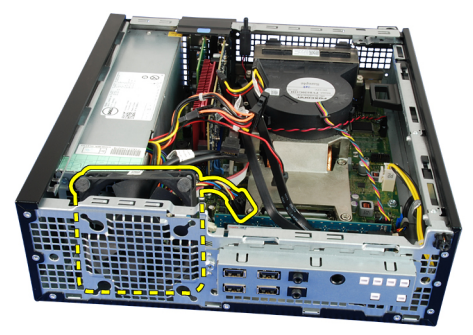

9. Levante los aros del ventilador del sistema y sáquelos.

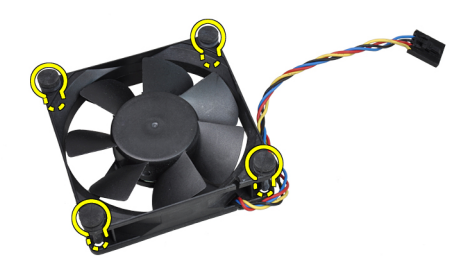

Enlaces relacionados [Instalación del ventilador del sistema](#page-25-0)

# <span id="page-25-0"></span>Instalación del ventilador del sistema

- 1. Inserte los cuatro aros en el ventilador del sistema.
- 2. Coloque el ventilador del sistema en el chasis.
- 3. Pase los cuatro aros a través del chasis y deslícelos hacia fuera a lo largo de las hendiduras para fijarlos.
- 4. Conecte el cable del ventilador a la placa base.
- 5. Coloque el [protector del ventilador](#page-33-0).
- 6. Instale la [caja de la unidad](#page-32-0).
- 7. Instale el [embellecedor frontal.](#page-11-0)
- 8. Coloque la [cubierta.](#page-10-0)
- 9. Siga los procedimientos que se describen en [Después de manipular el interior del equipo.](#page-7-0)

#### Enlaces relacionados

[Extracción del ventilador del sistema](#page-23-0)

# Extracción del panel de entrada/salida (E/S)

- 1. Siga los procedimientos que se describen en [Antes de manipular el interior del equipo](#page-6-0).
- 2. Extraiga la [cubierta.](#page-10-0)
- 3. Extraiga el [embellecedor frontal.](#page-11-0)
- 4. Extraiga la [caja de la unidad](#page-31-0).
- 5. Suelte el cable del panel de E/S o el cable del FlyWire del gancho del protector del ventilador y el disipador de calor.

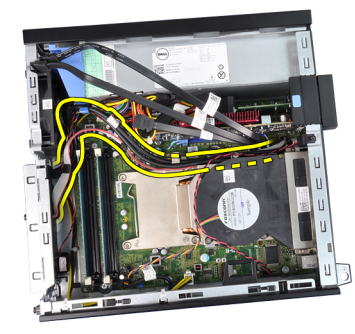

6. Desconecte el panel de E/S o el cable FlyWire de la placa base.

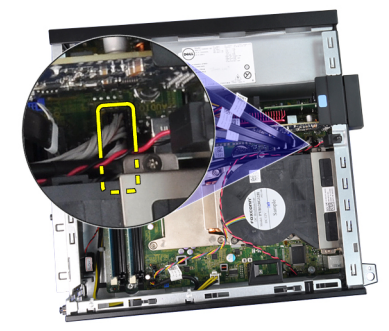

7. Quite el único tornillo que fija el panel de E/S al chasis.

<span id="page-26-0"></span>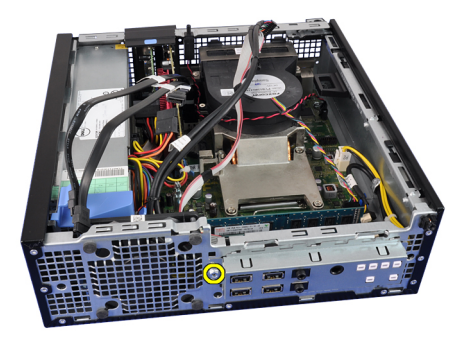

8. Deslice el panel de E/S hacia la derecha del equipo para soltarlo del chasis.

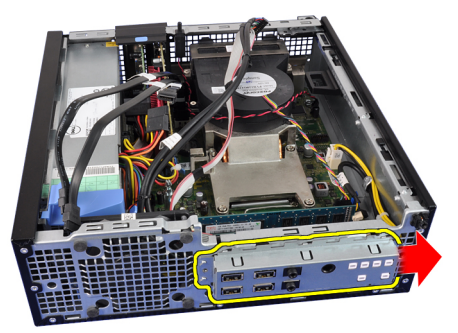

9. Saque el panel de E/S.

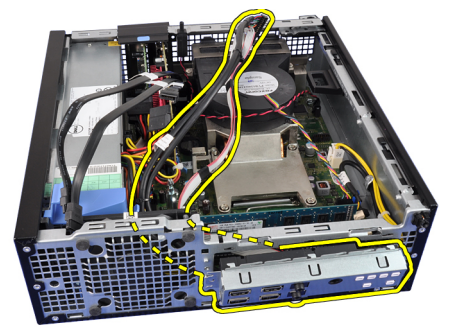

#### Enlaces relacionados

Instalación del panel de entrada/salida (E/S)

# Instalación del panel de entrada/salida (E/S)

- 1. Inserte el panel de E/S en la ranura de la parte frontal del chasis.
- 2. Deslice el panel de E/S hacia la izquierda del equipo para fijarlo al chasis.
- 3. Apriete el tornillo para fijar el panel de E/S en el chasis.
- 4. Conecte el panel de E/S o el cable FlyWire a la placa base.
- 5. Enganche el cable del panel de E/S o el cable FlyWire en el gancho del protector del ventilador y colóquelo sobre el disipador de calor.
- 6. Instale la [caja de la unidad](#page-32-0).
- 7. Instale el **embellecedor** frontal.
- 8. Coloque la [cubierta.](#page-10-0)
- 9. Siga los procedimientos que se describen en [Después de manipular el interior del equipo.](#page-7-0)

[Extracción del panel de entrada/salida \(E/S\)](#page-25-0)

### <span id="page-27-0"></span>Extracción de la fuente de alimentación

- 1. Siga los procedimientos que se describen en [Antes de manipular el interior del equipo](#page-6-0).
- 2. Extraiga la [cubierta.](#page-10-0)
- 3. Extraiga el **embellecedor** frontal.
- 4. Extraiga la [caja de la unidad](#page-31-0).
- 5. Extraiga el [protector del ventilador](#page-32-0).
- 6. Desconecte el cable de alimentación de 4 patas de la placa base.

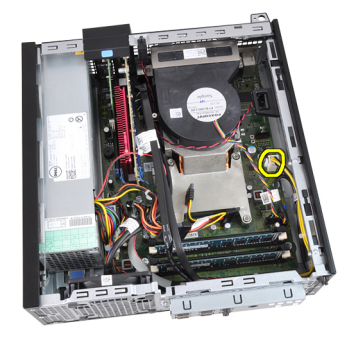

7. Saque el cable de alimentación de 4 patas de los ganchos del chasis.

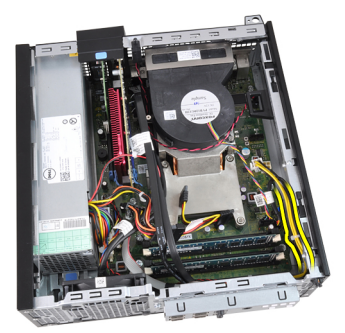

8. Desconecte el cable de alimentación de 24 patas de la placa base.

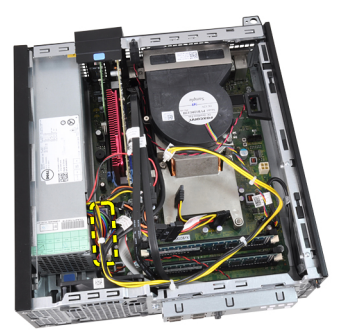

9. Quite los tornillos que fijan la fuente de alimentación a la parte posterior del ordenador.

<span id="page-28-0"></span>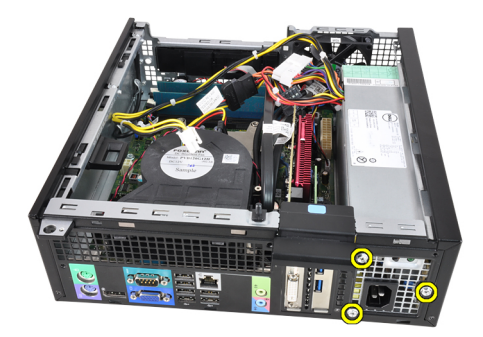

10. Presione la pestaña de liberación azul que se encuentra al lado de la fuente de alimentación y deslice ésta hacia la parte frontal de equipo.

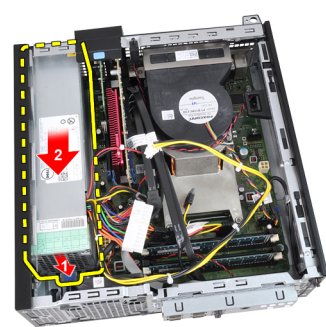

11. Extraiga la fuente de alimentación del ordenador.

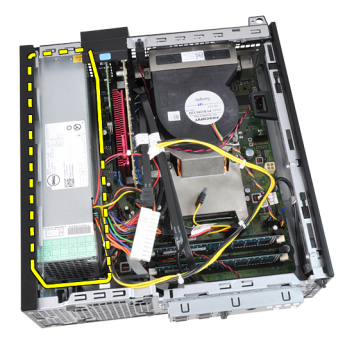

#### Enlaces relacionados

Instalación de la fuente de alimentación

# Instalación de la fuente de alimentación

- 1. Coloque la fuente de alimentación en el chasis y deslícela hacia fuera para fijarla.
- 2. Apriete los tres tornillos que fijan la fuente de alimentación a la parte posterior del equipo.
- 3. Conecte el cable de alimentación a la placa base.
- 4. Enganche el cable de alimentación en los ganchos del chasis.
- 5. Conecte el cable de alimentación a la placa base.
- 6. Coloque el [protector del ventilador](#page-33-0).
- 7. Instale la [caja de la unidad](#page-32-0).
- 8. Instale el **embellecedor** frontal.
- 9. Coloque la [cubierta.](#page-10-0)

<span id="page-29-0"></span>10. Siga los procedimientos que se describen en [Después de manipular el interior del equipo.](#page-7-0)

#### Enlaces relacionados

[Extracción de la fuente de alimentación](#page-27-0)

# Extracción de la placa base

- 1. Siga los procedimientos que se describen en [Antes de manipular el interior del equipo](#page-6-0).
- 2. Extraiga la [cubierta.](#page-10-0)
- 3. Extraiga el [embellecedor frontal.](#page-11-0)
- 4. Extraiga la [caja de la unidad](#page-31-0).
- 5. Extraiga las [tarjetas de expansión](#page-11-0).
- 6. Extraiga el [procesador y el disipador de calor.](#page-19-0)
- 7. Extraiga el [protector del ventilador](#page-32-0).
- 8. Desconecte todos los cables conectados a la placa base y retírelos del chasis.

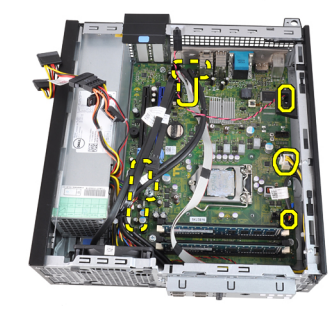

9. Levante y suelte el pestillo de la tarjeta de expansión para tener acceso a los tornillos que sujetan la placa base.

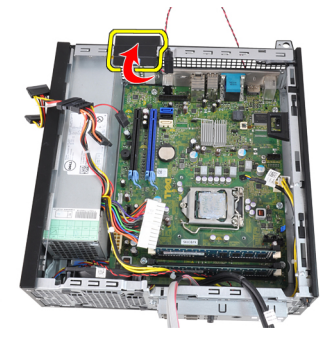

10. Retire los tornillos que fijan la placa base al chasis.

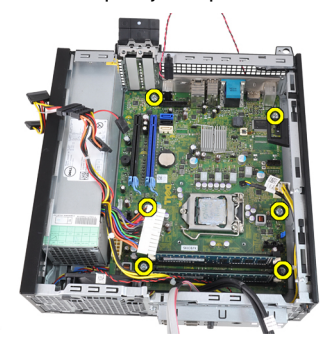

<span id="page-30-0"></span>11. Quite el tornillo hexagonal de 7 mm que fija la placa base al chasis.

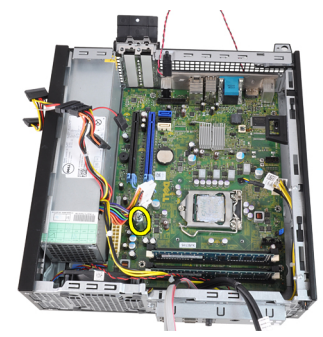

12. Deslice la placa base hacia la parte frontal del ordenador.

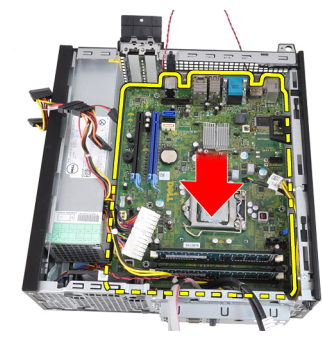

13. Extraiga la placa base del chasis.

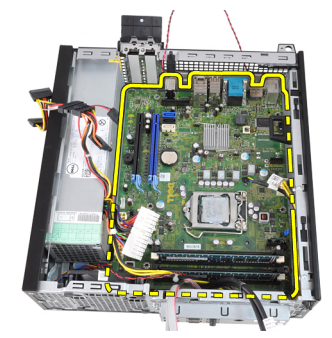

#### Enlaces relacionados

Instalación de la placa base

# Instalación de la placa base

- 1. Alinee la placa base con los conectores de puertos de la parte posterior del chasis y colóquela en éste.
- 2. Apriete el tornillo hexagonal de 7 mm que fija la placa base al chasis.
- 3. Apriete los tornillos que fijan la placa base al chasis.
- 4. Cierre el pasador de la tarjeta de expansión.
- 5. Conecte los cables a la placa base.
- 6. Conecte el cable del interruptor de intrusiones, los cables SATA, el cable del panel de entrada/salida, el cable del ventilador del sistema, el cable del interruptor de alimentación, el cable del altavoz interno y los cables de la fuente de alimentación a la placa base.
- 7. Coloque el [protector del ventilador](#page-33-0).
- <span id="page-31-0"></span>8. Coloque el [procesador y el disipador de calor.](#page-21-0)
- 9. Instale la [tarjeta de expansión](#page-12-0).
- 10. Instale la [caja de la unidad](#page-32-0).
- 11. Instale el [embellecedor frontal.](#page-11-0)
- 12. Coloque la [cubierta.](#page-10-0)
- 13. Siga los procedimientos que se describen en [Después de manipular el interior del equipo.](#page-7-0)

[Extracción de la placa base](#page-29-0)

# Extracción de la caja de la unidad

- 1. Siga los procedimientos que se describen en [Antes de manipular el interior del equipo](#page-6-0).
- 2. Extraiga la [cubierta.](#page-10-0)
- 3. Extraiga el **embellecedor** frontal.
- 4. Desconecte el cable de datos y el de alimentación de la parte posterior de la unidad óptica.

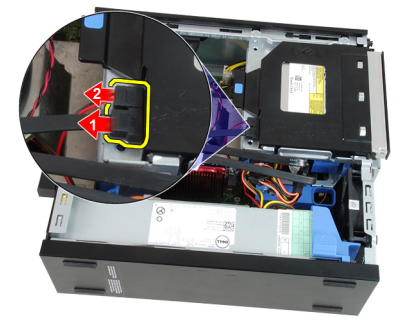

5. Deslice el asa de la caja de la unidad hacia la parte posterior del equipo en la posición desbloqueada.

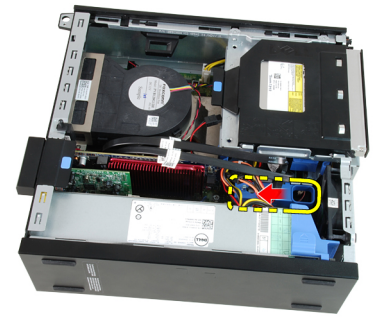

6. Gire la caja hacia arriba usando el asa y levántela para soltarla del chasis.

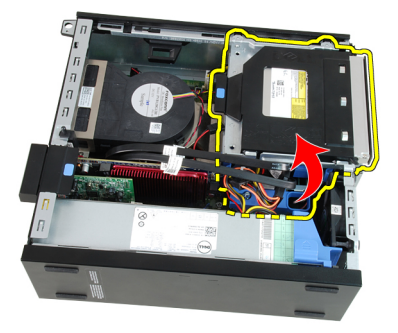

<span id="page-32-0"></span>7. Desconecte el cable de datos y el de alimentación de la parte posterior de la unidad de disco duro.

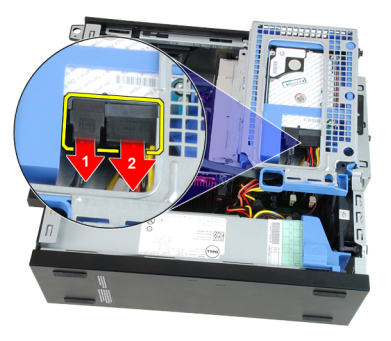

8. Extraiga la caja de la unidad del equipo.

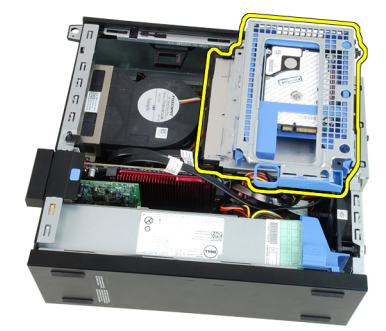

#### Enlaces relacionados

Instalación de la caja de la unidad

# Instalación de la caja de la unidad

- 1. Coloque la caja de la unidad sobre el borde del equipo para dejar acceso a los conectores de cables de la unidad de disco duro.
- 2. Conecte el cable de datos y el de alimentación en la parte posterior de la unidad de disco duro.
- 3. Dele la vuelta a la caja de la unidad e introdúzcala en el chasis. Las pestañas de la caja están fijadas en el chasis por las ranuras.
- 4. Deslice el asa de la caja de la unidad hacia la parte frontal del sistema en la posición bloqueada.
- 5. Conecte el cable de datos y el de alimentación en la parte posterior de la unidad óptica.
- 6. Instale el [embellecedor frontal.](#page-11-0)
- 7. Coloque la [cubierta.](#page-10-0)
- 8. Siga los procedimientos que se describen en [Después de manipular el interior del equipo.](#page-7-0)

#### Enlaces relacionados

[Extracción de la caja de la unidad](#page-31-0)

### Extracción del protector del ventilador

- 1. Siga los procedimientos que se describen en [Antes de manipular el interior del equipo](#page-6-0).
- 2. Extraiga la [cubierta.](#page-10-0)
- 3. Suelte los cables del gancho del protector del ventilador.

<span id="page-33-0"></span>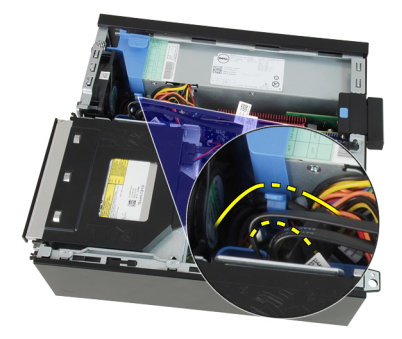

4. Saque el protector del equipo.

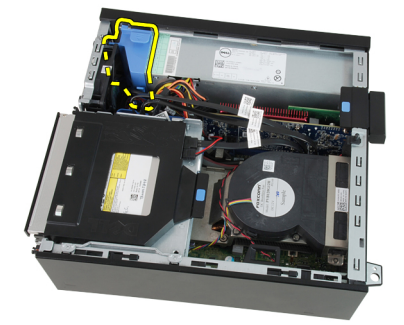

#### Enlaces relacionados

Instalación del protector del ventilador

# Instalación del protector del ventilador

- 1. Inserte el protector del ventilador en el equipo.
- 2. Enganche los cables en el gancho del protector del ventilador.
- 3. Coloque la [cubierta.](#page-10-0)
- 4. Siga los procedimientos que se describen en **Después de manipular el interior del equipo**.

#### Enlaces relacionados

[Extracción del protector del ventilador](#page-32-0)

# <span id="page-34-0"></span>Programa de configuración del sistema

# Programa de configuración del sistema

Este equipo ofrece las siguientes opciones:

- Acceso al programa de configuración del sistema pulsando <F2>
- Activar el menú de inicio de una vez pulsando <F12>

Pulse <F2> para entrar en el programa de configuración del sistema y hacer cambios en los parámetros definibles por el usuario. Si tiene problemas para entrar en el programa de configuración del sistema usando esta tecla, pulse <F2> cuando parpadeen por primera vez los LED del teclado.

# Menú de inicio

Esta función ofrece a los usuarios un mecanismo rápido y cómodo para omitir el orden dispositivos de inicio de configuración del sistema definido e iniciar directamente en un dispositivo específico (por ejemplo: disquete, CD-ROM o disco duro).

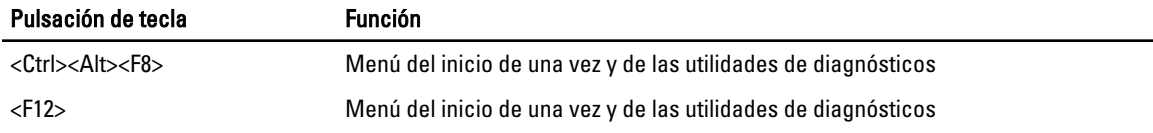

# Mejoras del menú de inicio

Las mejoras en el menú de incio son las siguientes:

- Acceso más fácil: aunque la pulsación de las teclas <Ctrl><Alt><F8> todavía existe y se puede usar para iniciar el menú, solo se tiene que pulsar <F12> durante el inicio del sistema para acceder al menú.
- Indicaciones para el usuario: no solo es fácil acceder al menú, el usuario también recibe la indicación de que utilice las teclas de la pantalla inicial del BIOS (vea la siguiente imagen). La pulsación ya no está "oculta" para el usuario.
- Opciones de diagnóstico: el menú de inicio incluye dos opciones de diagnóstico, IDE Drive Diagnostics (diagnósticos del disco duro 90/90) e inicio en la partición de la utilidad. El beneficio aquí es que no tiene que recordar las pulsaciones de teclas <Ctrl><Alt><D> and <Ctrl><Alt><F10> (aunque todavía funcionan).

NOTA: El BIOS ofrece una opción para desactivar cualquiera o las dos indicaciones de pulsaciones de teclas del submenú System Security / Post Hotkeys (Seguridad del sistema / Teclas de acceso directo durante la Post).

Cuando se introducen las pulsaciones <F12> o <Ctrl><Alt><F8> correctamente, el equipo emite sonidos. La secuencia de teclas abre el menú de dispositivos de inicio.

<span id="page-35-0"></span>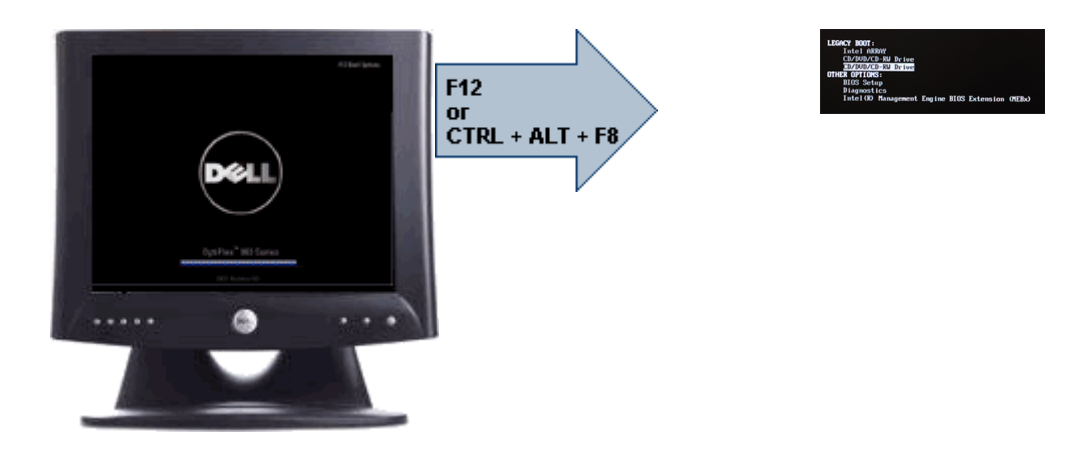

Puesto que el menú de inicio de una vez afecta al inicio actual, tiene el beneficio añadido de no requerir que el técnico tenga que restaurar el orden de inicio del cliente después de completar la solución de problemas.

## Secuencias clave de tiempos

El teclado no es el primer dispositivo que inicializa el programa de configuración del sistema. Por tanto, si pulsa un tecla demasiado pronto, bloqueará el teclado. Cuando ocurre esto, en el monitor aparece un mensaje de error de teclado, no pudiéndose reiniciar el sistema con las teclas <Ctrl><Alt><Del>.

Para evitar esta situación, espere a que el teclado se inicialice antes de pulsar ninguna tecla. Hay dos formas de saber que ha ocurrido esto:

- Las luces del teclado parpadean.
- Durante el inicio, en la esquina superior derecha aparece la indicación "F2=Setup".

El segundo método es válido si el monitor ya se ha encendido. En caso contrario, a menudo el sistema pasa la ventana de la oportunidad antes de que la señal de vídeo sea visible. Si este es el caso, confíe en el primer método de las luces del teclado para saber si este ha sido inicializado.

### Códigos de sonidos y mensajes de error de texto

El BIOS de OptiPlex puede mostrar mensajes de error en inglés, junto con códigos de sonidos. Si el BIOS determina que el anterior inicio no fue correcto, se mostrará un mensaje de error similar al siguiente:

```
Previous attempts at booting this system have failed at checkpoint . For
help in resolving this problem, please note this checkpoint and contact Dell 
Technical Support (Los intentos anteriores de iniciar el sistema han fallado en 
el punto de comprobación ______. Para obtener ayuda para resolver este 
problema, anote el punto de comprobación y póngase en contacto con el servicio 
de asistencia técnica de Dell).
```
# Navegación

Se puede desplazar por la configuración del equipo mediante el teclado o el ratón. Utilice las pulsaciones de tecla siguientes para navegar por las pantallas del BIOS:

<span id="page-36-0"></span>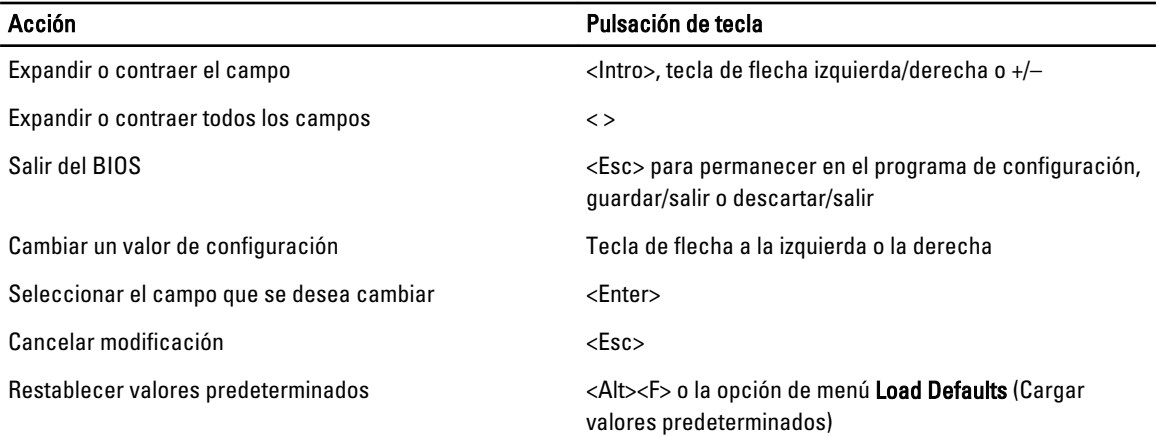

# Opciones de configuración del sistema

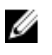

NOTA: Los elementos listados en esta sección aparecerán o no en función del equipo y de los dispositivos que haya instalados en éste.

Tabla 1. General

| <b>Opción</b>                                          | <b>Descripción</b>                                                                                                    |
|--------------------------------------------------------|----------------------------------------------------------------------------------------------------|
| <b>System Information</b><br>(Información del sistema) | Muestra la siguiente información:                                                                                                    |
|                                                        | Información del sistema: muestra la versión de BIOS, etiqueta de servicio,<br>$\bullet$<br>etiqueta de propiedad, fecha de propiedad, fecha de fabricación y el código de<br>servicio rápido.                                                                                                    |
|                                                        | Información de la memoria: muestra la memoria instalada, memoria disponible,<br>velocidad de memoria, modo de canales de memoria, tecnología de memoria,<br>tamaño de DIMM 1, tamaño de DIMM 2, tamaño de DIMM 3 y tamaño de<br>DIMM 4e.                                                            |
|                                                        | Información del procesador: muestra el tipo de procesador, recuento de<br>$\bullet$<br>núcleo, ID del procesador, velocidad del reloj actual, velocidad de reloj mínima,<br>velocidad de reloj máxima, caché del procesador L2, caché del procesador L3,<br>capacidad de HT y tecnología de 64-Bit. |
|                                                        | Información de PCI: muestra las ranuras SLOT1, SLOT2, SLOT3, SLOT4<br>٠                                                                                                    |
|                                                        | Información de dispositivos: muestra SATA-0, SATA-1, SATA-2, SATA-3 y LOM<br><b>MAC Address</b>                                                                                                    |
| <b>Boot Sequence</b>                                   | Permite especificar el orden en el que el ordenador intenta encontrar un sistema<br>operativo desde los dispositivos especificados en esta lista.                                                                                                    |
|                                                        | Dispositivo de almacenamiento USB<br>٠                                                                                                    |
|                                                        | Unidad de CD/DVD/CD-RW<br>٠                                                                                                    |
|                                                        | NIC incorporada<br>٠                                                                                                    |
| Date/Time                                              | Permite modificar los parámetros de fecha y hora. Los cambios en la fecha y hora del<br>sistema surten efecto inmediatamente.                                                                                                    |

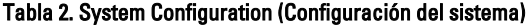

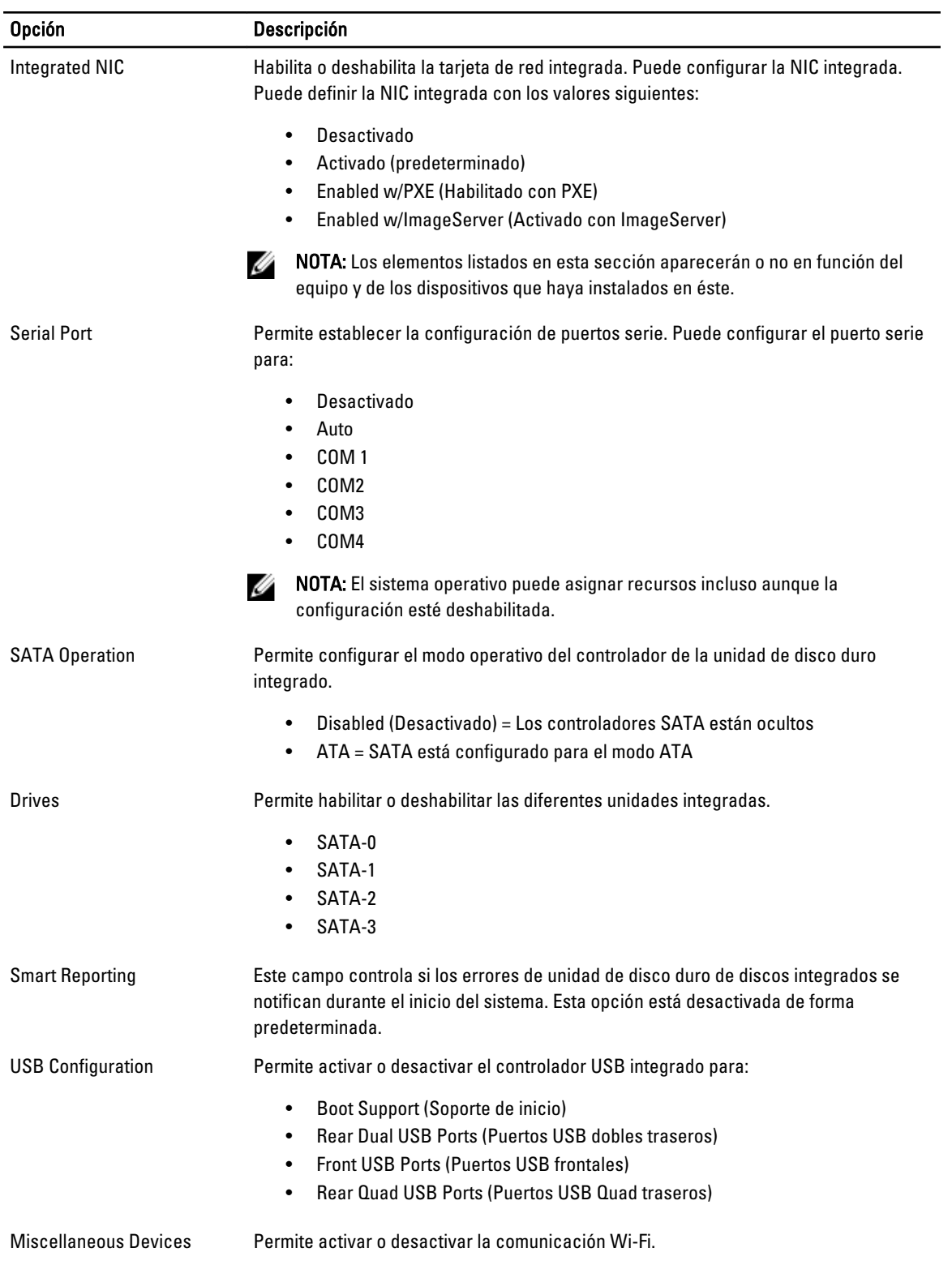

### Tabla 3. Seguridad

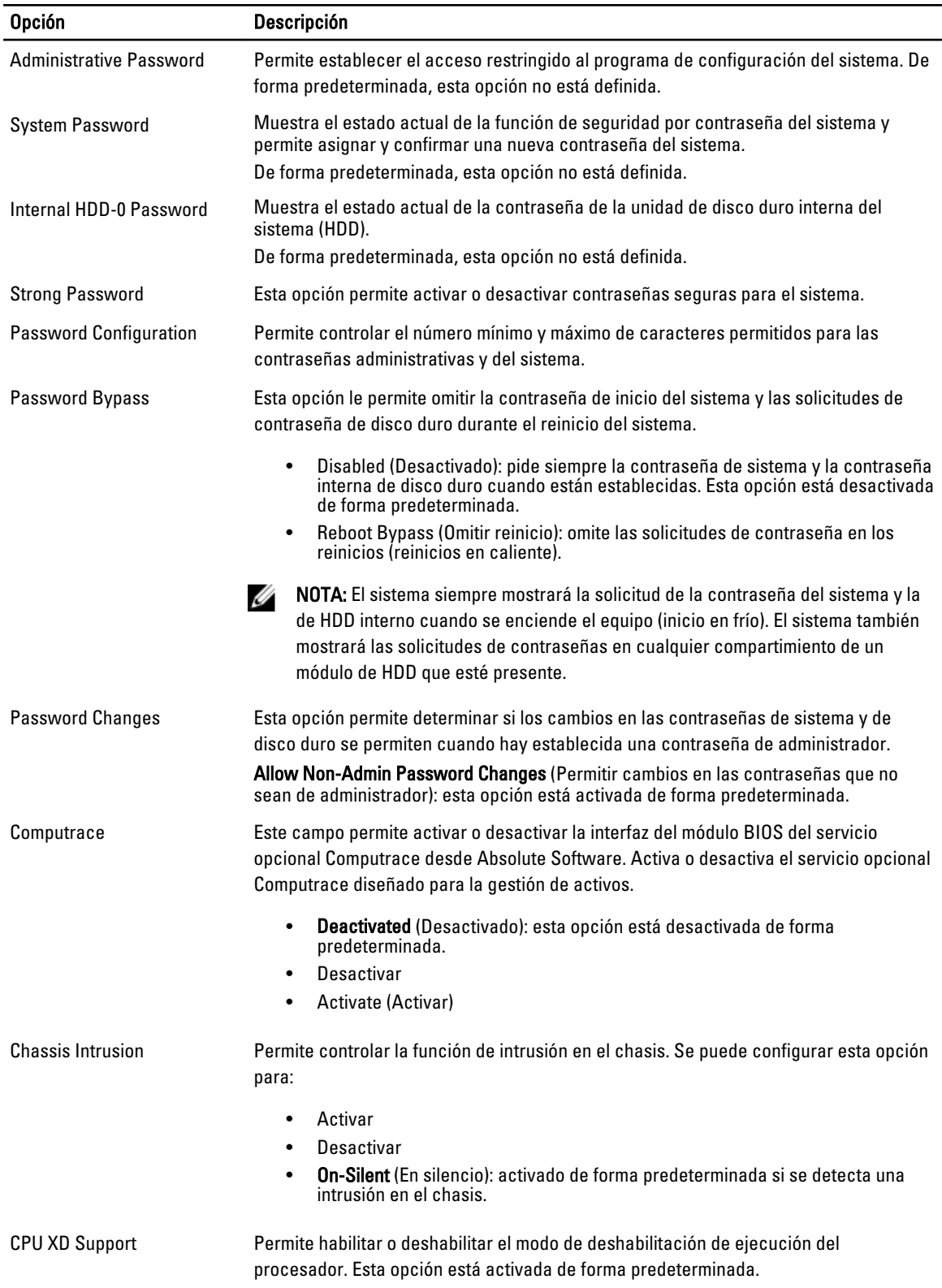

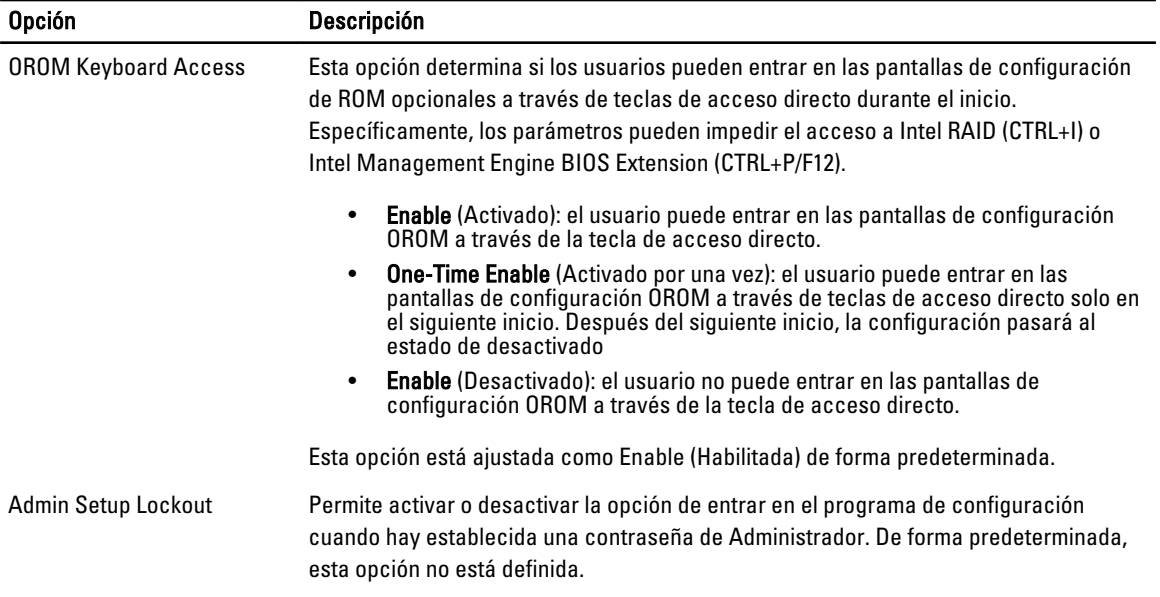

#### Tabla 4. Secure Boot

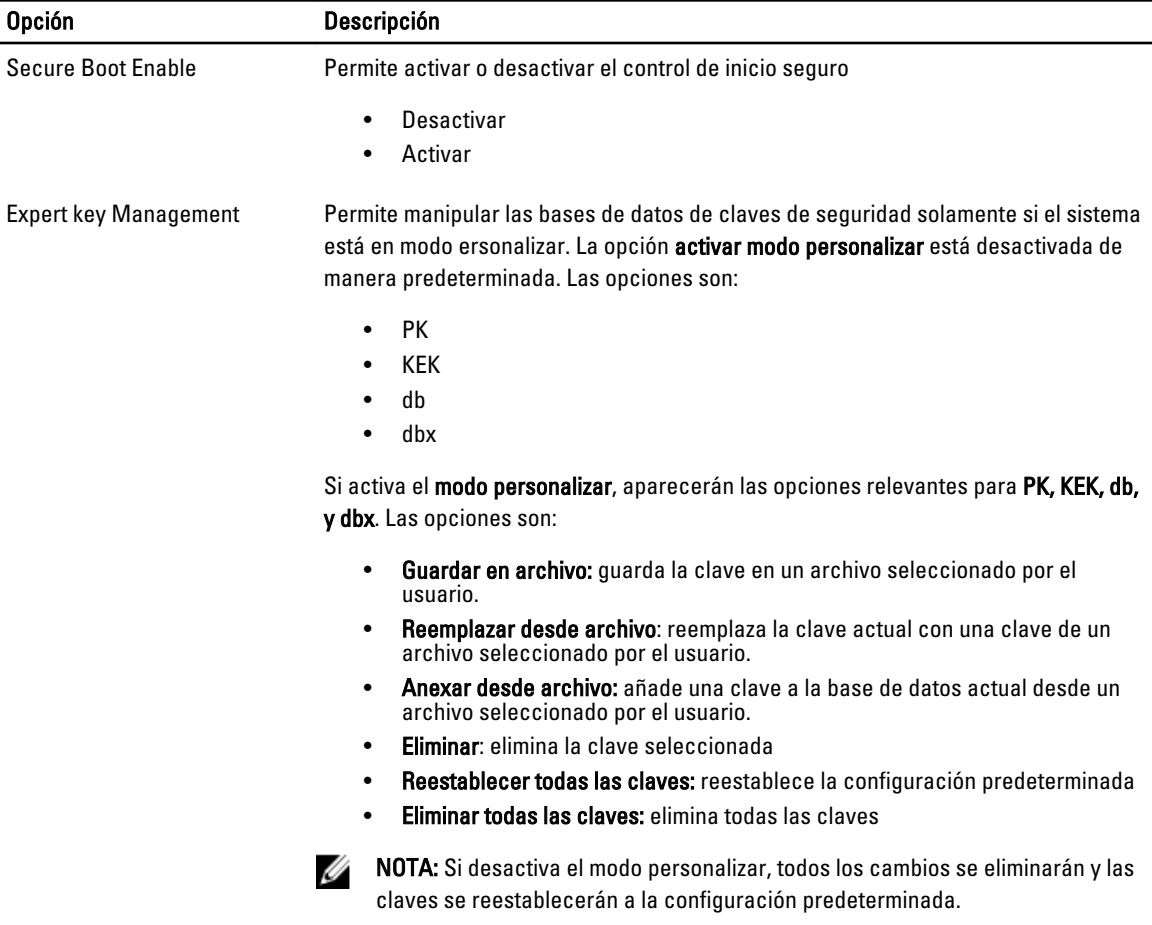

### Tabla 5. Rendimiento

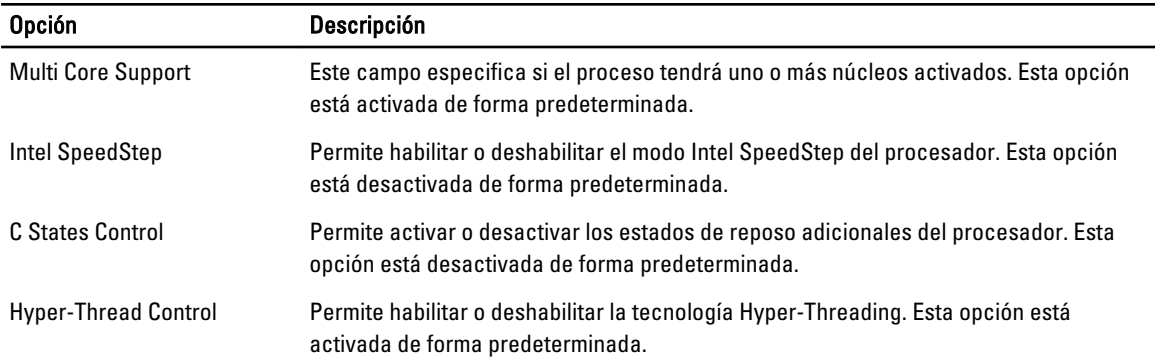

### Tabla 6. Administración de energía

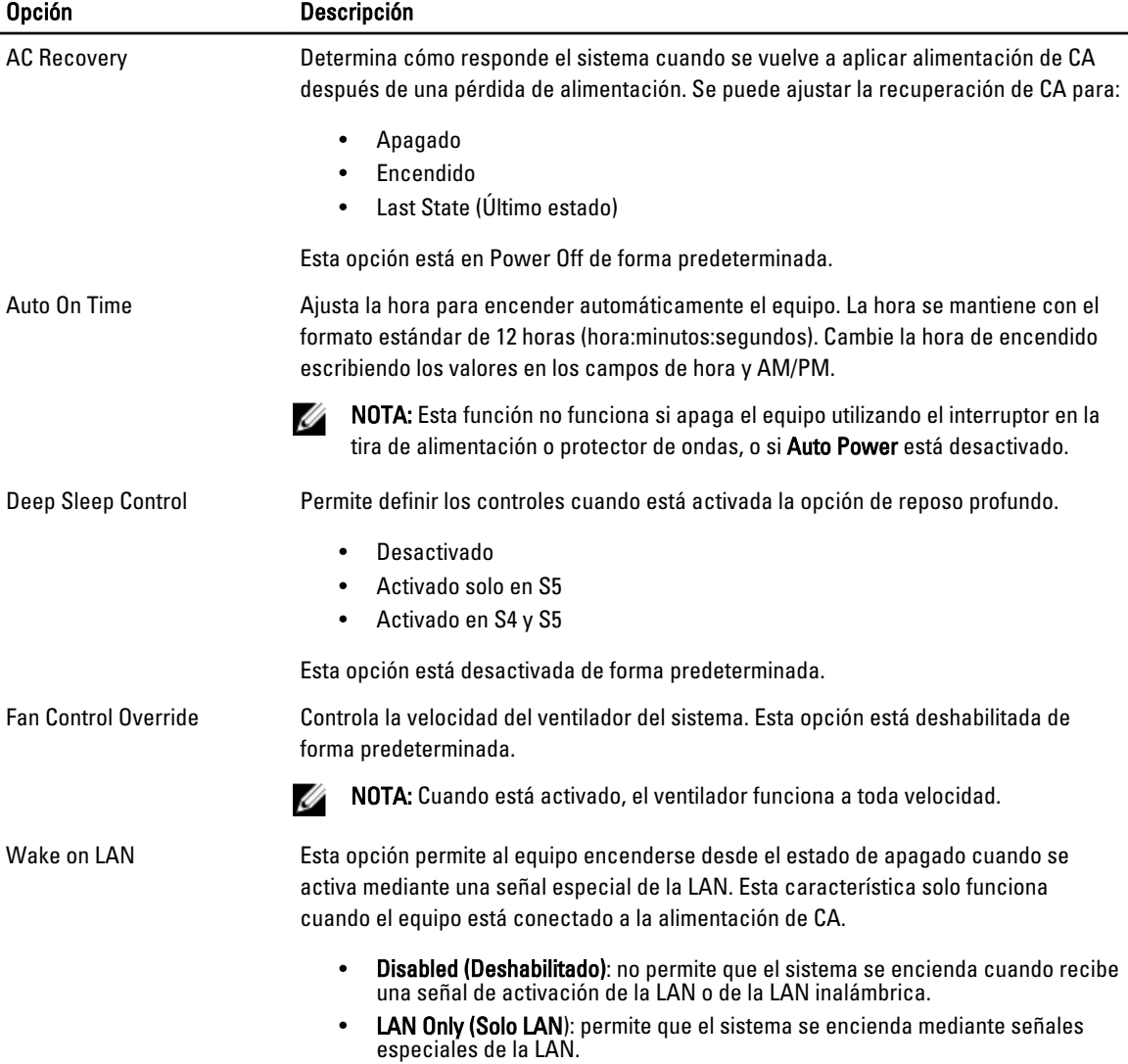

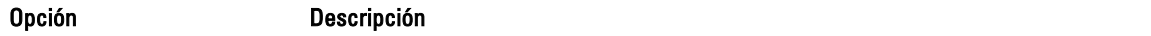

Esta opción está desactivada de forma predeterminada.

#### Tabla 7. Comportamiento de POST

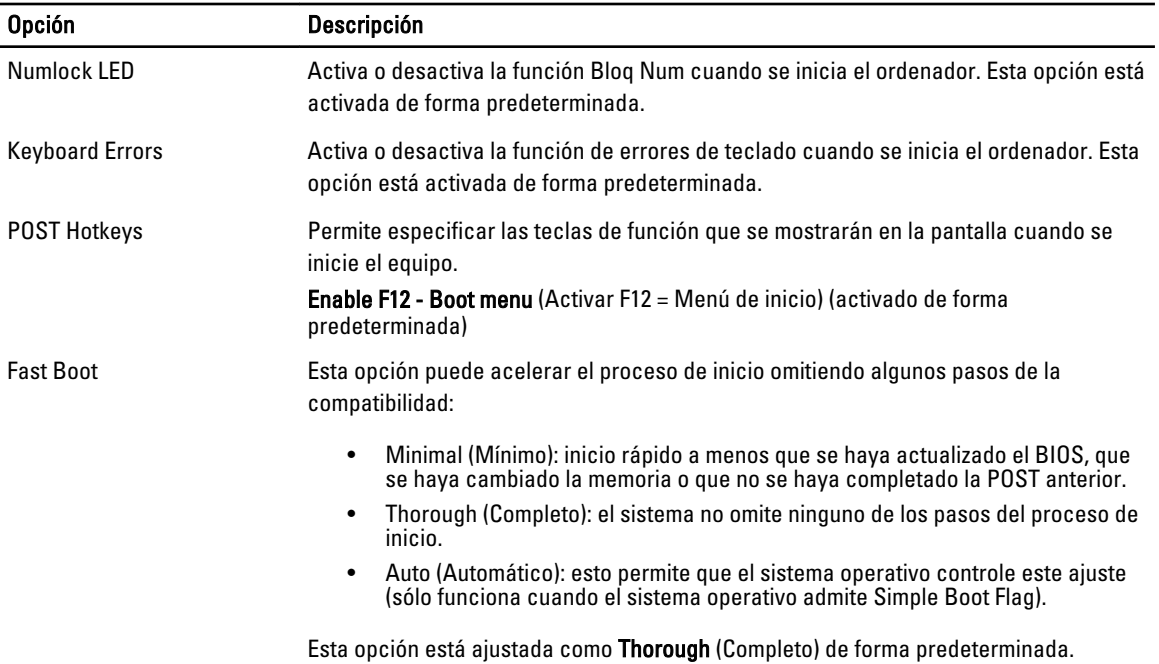

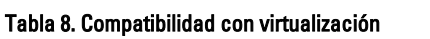

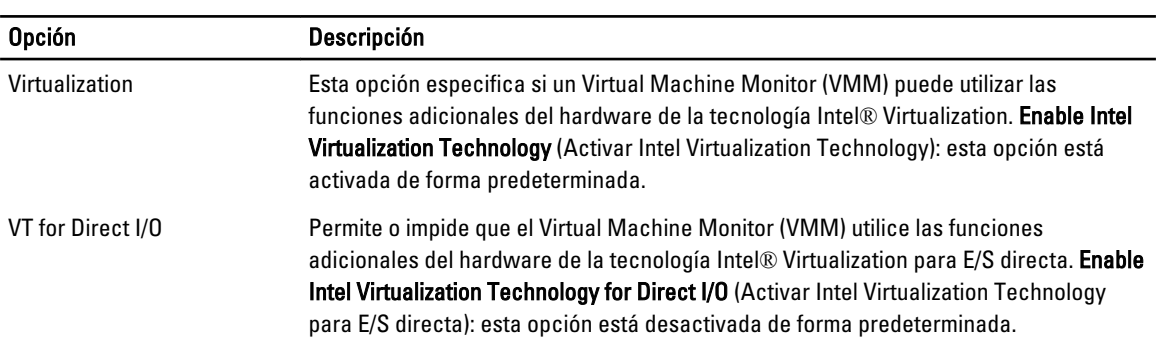

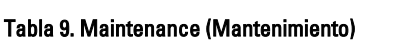

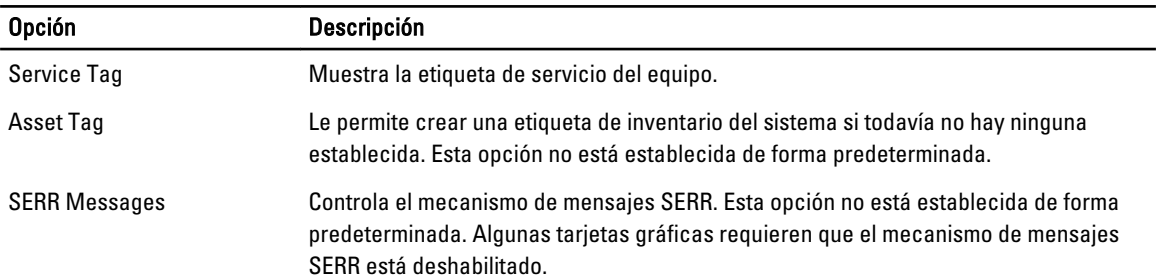

### Tabla 10. ImageServer

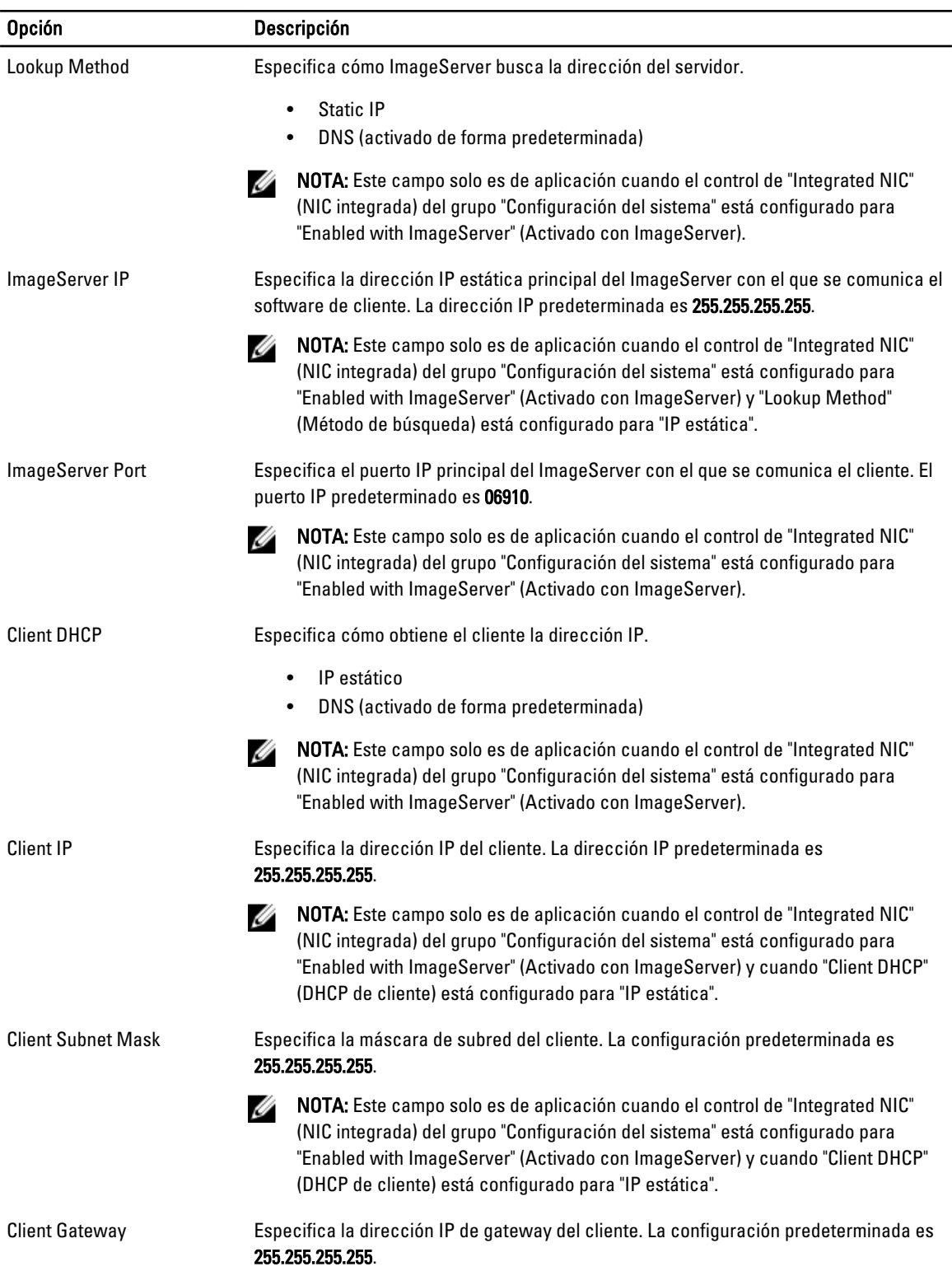

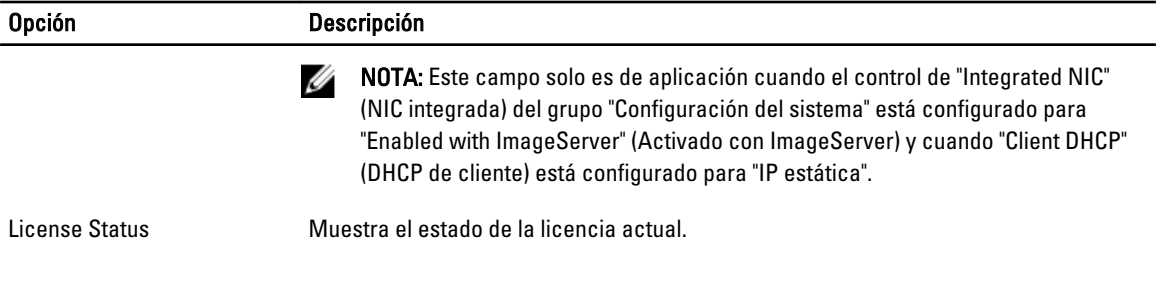

### Tabla 11. Registros del sistema

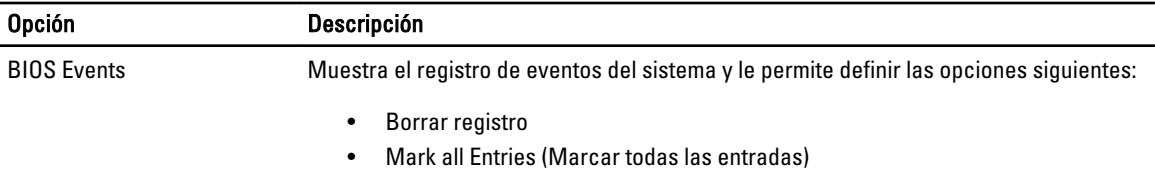

# 4

# <span id="page-44-0"></span>Solución de problemas

# LED de diagnósticos

NOTA: Los LED de diagnósticos solo sirven como indicador del progreso durante el proceso de la la autoprueba de encendido (POST). Estos LED no indican el problema que ha hecho que se detenga la rutina de inicio.

Los LED de diagnósticos están situados en la parte frontal del chasis al lado del botón de encendido. Estos LED solo están activos y visibles durante el proceso de inicio. Una vez que se empieza a cargar el sistema operativo, se apagan y ya no están visibles.

Ahora el sistema incluye LED previos a la POST y de la POST con el fin de ayudar a señalar un posible problema del sistema de un modo más fácil y preciso.

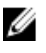

Ø

NOTA: Las luces de diagnósticos parpadearán cuando el botón de encendido esté en ámbar o apagado y no parpadearán cuando esté en azul. Esto no tiene otro significado.

### Patrones de las luces de diagnósticos

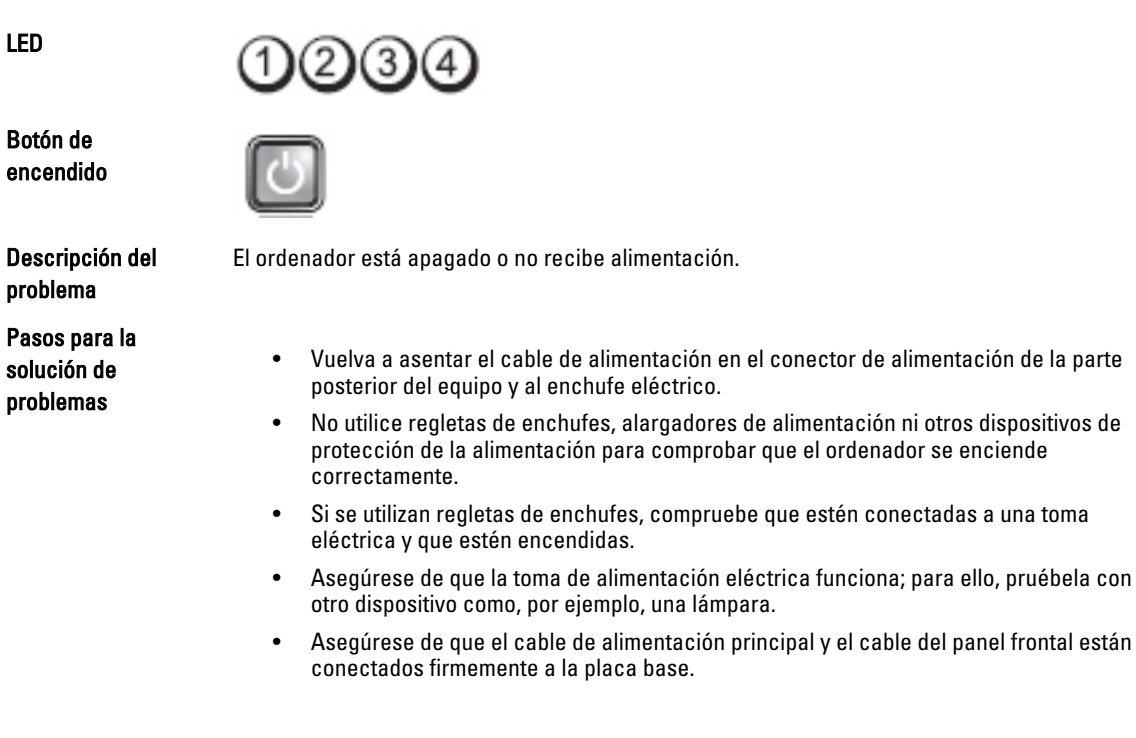

LED

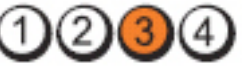

Botón de encendido

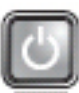

Descripción del problema

Pasos para la solución de problemas

LED

(2) KЗ

Botón de encendido

Posible error de la placa base, fuente de alimentación o periférico.

Descripción del problema

Pasos para la solución de problemas

- Apague el equipo dejándolo enchufado. Mantenga pulsado el botón de prueba de la fuente de alimentación situado en la parte posterior de la misma. Si se ilumina el LED que se encuentra al lado del interruptor, es posible que el problema sea con la placa base.
- Si no se ilumina el LED al lado del interruptor, desconecte todos los periféricos internos y externos y mantenga presionado el botón de comprobación de la fuente de alimentación. Si se ilumina, puede haber un problema con un periférico.
- Si el LED todavía no se ilumina, quite las conexiones de la PSU de la placa base y mantenga pulsado el botón de la fuente de alimentación. Si se ilumina, podría haber un problema con la placa base.
- Si el LED sigue sin iluminarse, el problema se debe a la fuente de alimentación.

LED

Botón de encendido

Descripción del problema

Pasos para la solución de problemas

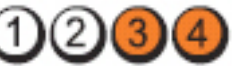

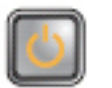

Se detectan los módulos de memoria, pero se ha producido un error en la alimentación de la memoria.

- Si hay instalados dos o más módulos de memoria, quite los módulos, vuelva a instalar un módulo y reinicie el equipo. Si el equipo se inicia con normalidad, continúe instalando los módulos de memoria adicionales (uno de cada vez) hasta que haya identificado un módulo defectuoso o haya reinstalado todos los módulos sin errores. Si solo hay instalado un módulo de memoria, pruebe a moverlo a un conector DIMM diferente y reinicie el equipo.
- Si dispone de ella, instale una memoria del mismo tipo cuyo funcionamiento se haya verificado en el ordenador.

Es posible que se haya producido un fallo en la placa base.

Desenchufe el equipo. Espere un minuto para que desaparezca la corriente. Enchúfelo en una toma eléctrica que funcione y pulse el botón de encendido.

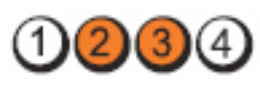

Falta el BIOS o puede estar dañado.

Botón de encendido

Descripción del problema

Pasos para la solución de problemas

LED

Botón de encendido

Descripción del problema

Pasos para la solución de problemas

LED

Botón de encendido

Descripción del problema

Pasos para la solución de problemas

LED

Botón de encendido

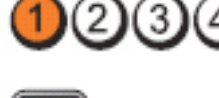

que esté dañado.

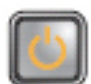

Es posible que se haya producido un fallo en la placa base.

Quite todas las tarjetas periféricas de las ranuras PCI y PCI-E y reinicie el equipo. Si se reinicia, vuelva a colocar las tarjetas periféricas de una en una hasta que encuentre la que está estropeada.

El hardware del ordenador está funcionando normalmente pero puede ser que falte el BIOS o

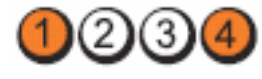

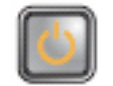

El conector de alimentación no se ha instalado correctamente.

Vuelva a colocar el conector de alimentación de 2x2 desde la unidad de fuente de alimentación.

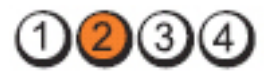

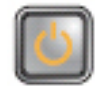

Descripción del problema

Es posible que se haya producido un fallo de tarjeta periférica o de la placa base.

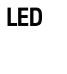

#### Pasos para la solución de problemas

LED

Botón de encendido

Descripción del problema

Pasos para la solución de problemas

LED

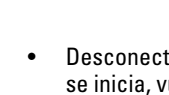

está estropeada.

(3

• Desconecte todos los periféricos internos y externos y reinicie el equipo. Si el equipo se inicia, vuelva a colocar las tarjetas periféricas una a una hasta que encuentre la que está estropeada.

Quite todas las tarjetas periféricas de las ranuras PCI y PCI-E y reinicie el equipo. Si se reinicia, vuelva a colocar las tarjetas periféricas de una en una hasta que encuentre la que

• Si el problema persiste, la placa base es defectuosa.

Es posible que se haya producido un fallo en la placa base.

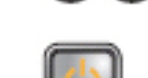

Botón de encendido

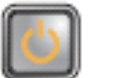

Descripción del problema

Posible error en la batería de tipo botón.

Pasos para la solución de

problemas

Extraiga la batería de tipo botón durante un minuto, vuelva a instalarla y reinicie.

LED

Botón de encendido

Descripción del problema

Pasos para la solución de problemas

LED

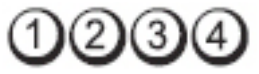

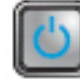

Posible error en el procesador.

Vuelva a asentar el procesador.

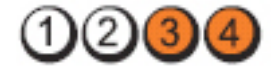

Botón de encendido

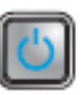

Descripción del problema

Pasos para la solución de problemas

- Si hay instalados dos o más módulos de memoria, quítelos, vuelva a instalar un módulo y reinicie el equipo. Si el equipo se inicia con normalidad, continúe instalando los módulos de memoria adicionales (uno de cada vez) hasta que haya identificado un módulo defectuoso o haya reinstalado todos los módulos sin errores.
- Si dispone de ella, instale una memoria del mismo tipo que funcione en el ordenador.

Vuelva a instalar todos los dispositivos USB y compruebe las conexiones de los cables.

Se detectan los módulos de memoria, pero se ha producido un error en la memoria.

LED

Botón de encendido

Descripción del problema

Pasos para la solución de problemas

LED

Botón de encendido

Descripción del problema

Posible error en de USB.

Pasos para la solución de problemas

LED

Botón de encendido

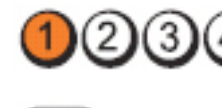

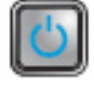

Descripción del problema

No se detecta ningún módulo de memoria.

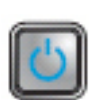

(3,

Se ha producido un posible fallo de la unidad de disco duro.

Vuelva a ajustar todos los cables de alimentación y de datos.

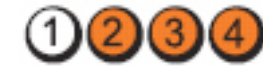

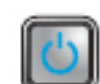

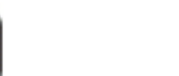

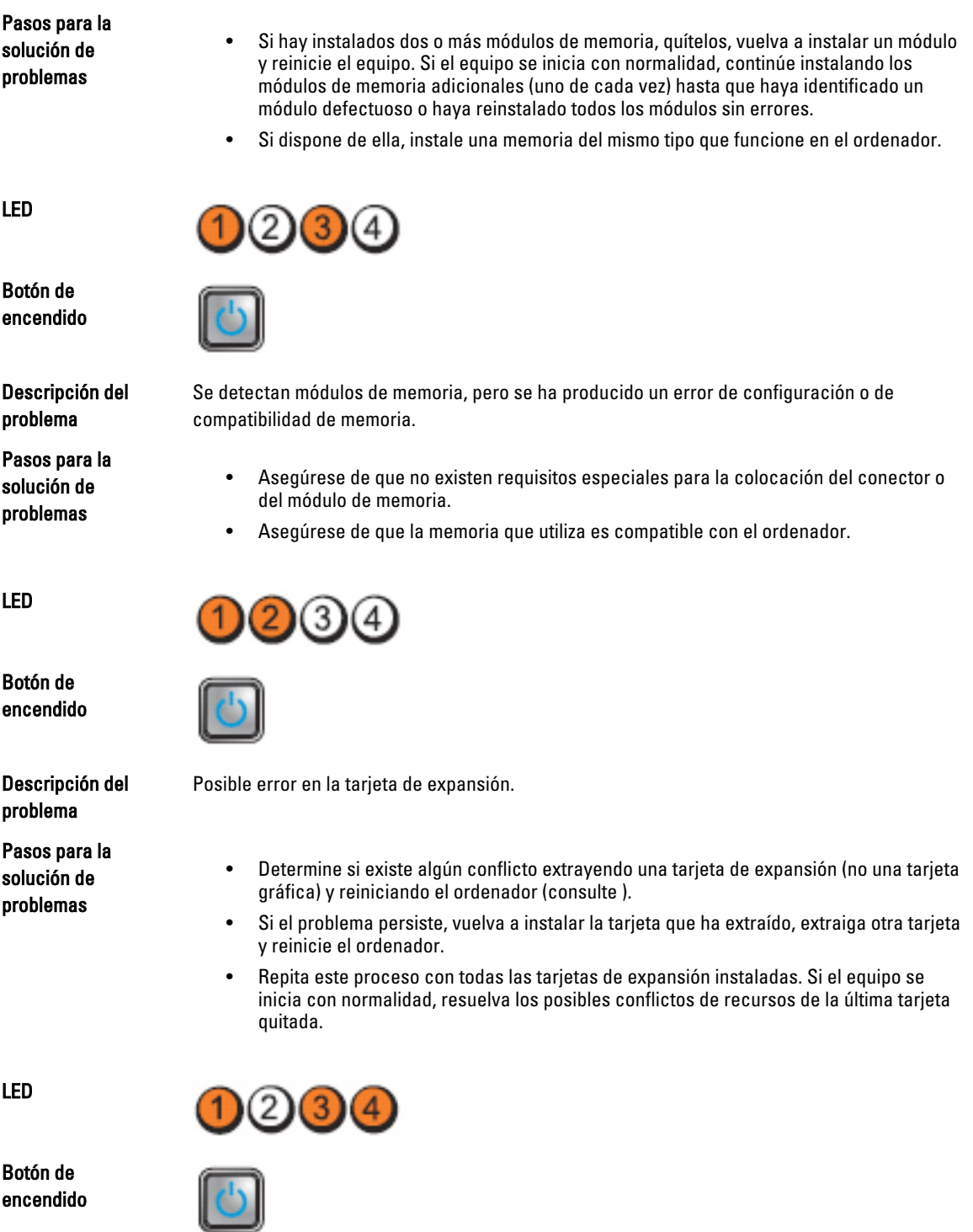

Descripción del problema

Se ha producido un posible error de la placa base o de hardware.

<span id="page-50-0"></span>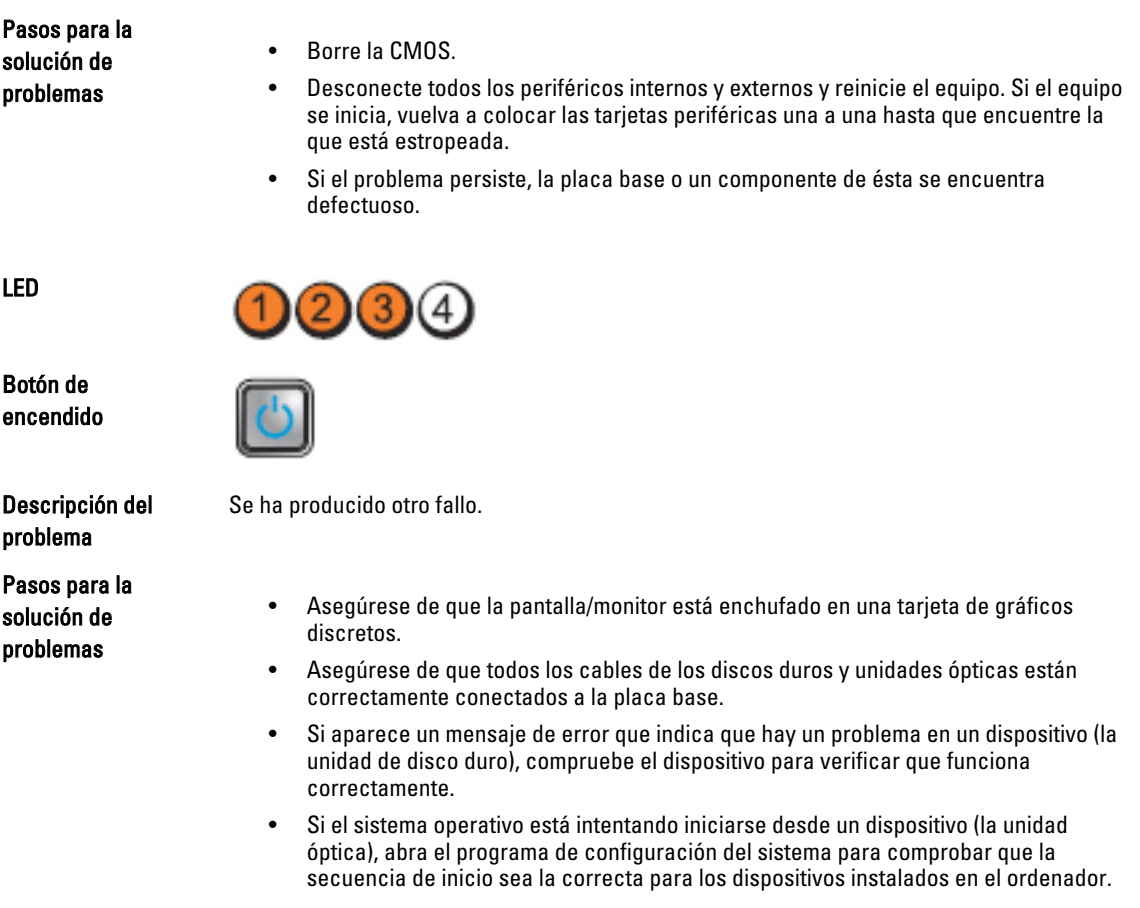

# Códigos de sonido

El equipo puede emitir series de sonidos durante el arranque si la pantalla muesra errores o problemas. Esta serie de pitidos, conocidos como códigos de sonidos, identifican diferentes problemas. El retardo entre cada pitido es de 300 ms. El retardo entre cada conjunto de pitidos es de 3 segundos, el sonido del pitido dura 300 ms. Después de cada pitido y cada conjunto de pitidos, el BIOS debería detectar si el usuario pulsa el botón de encendido, en cuyo caso el BIOS saldrá del bucle y ejecutará el proceso normal de apagado, encendiendo el sistema.

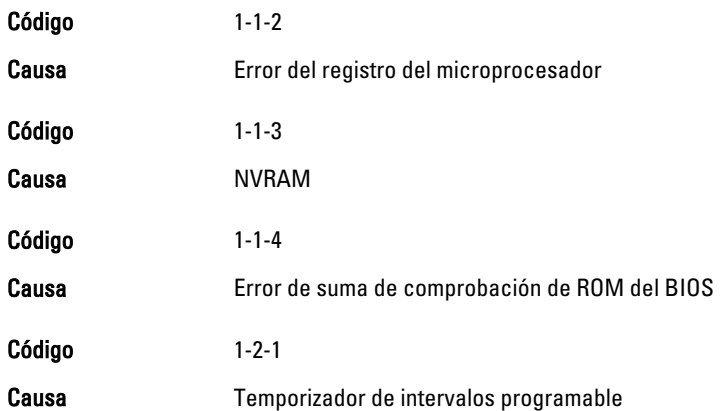

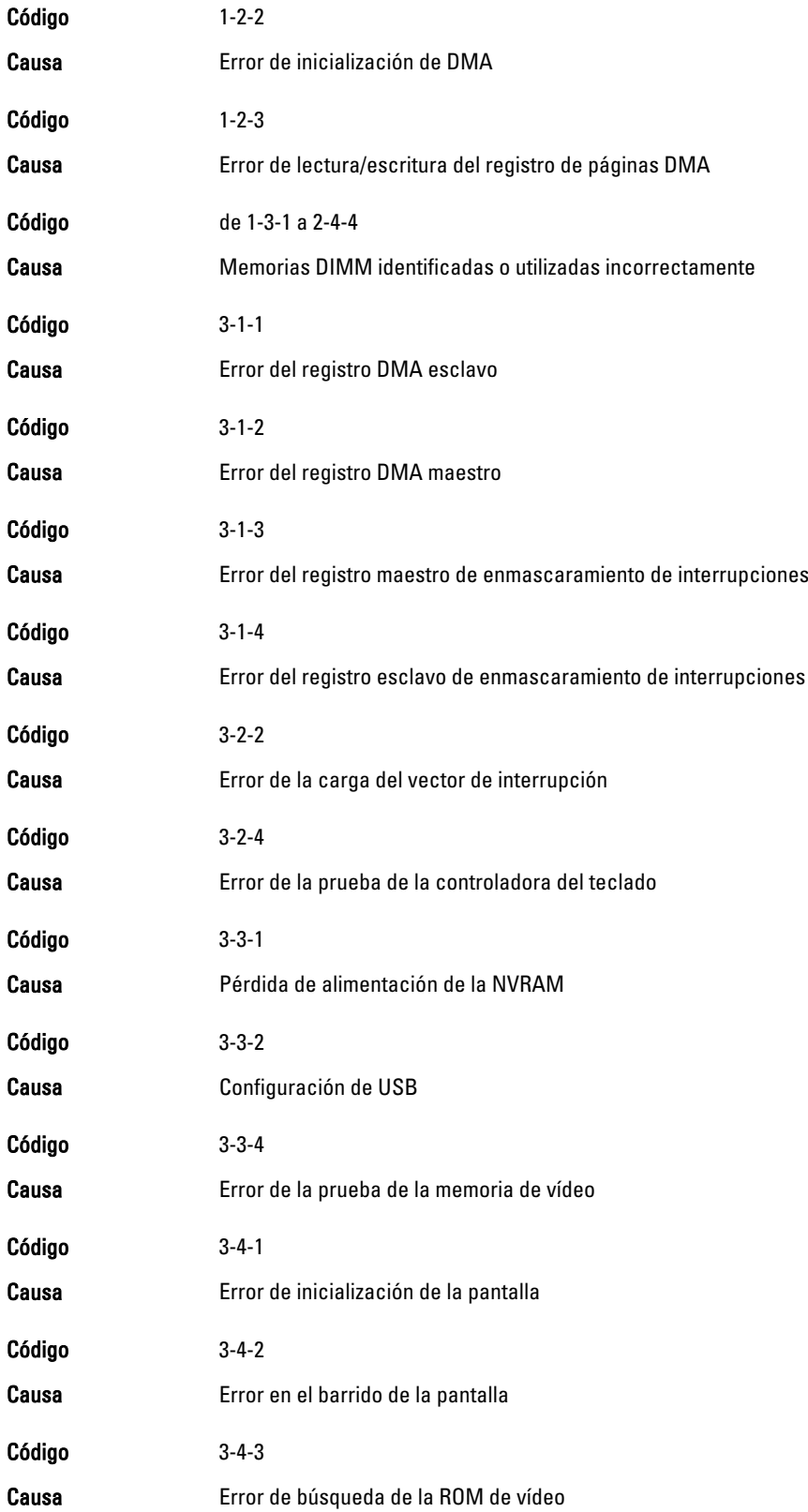

<span id="page-52-0"></span>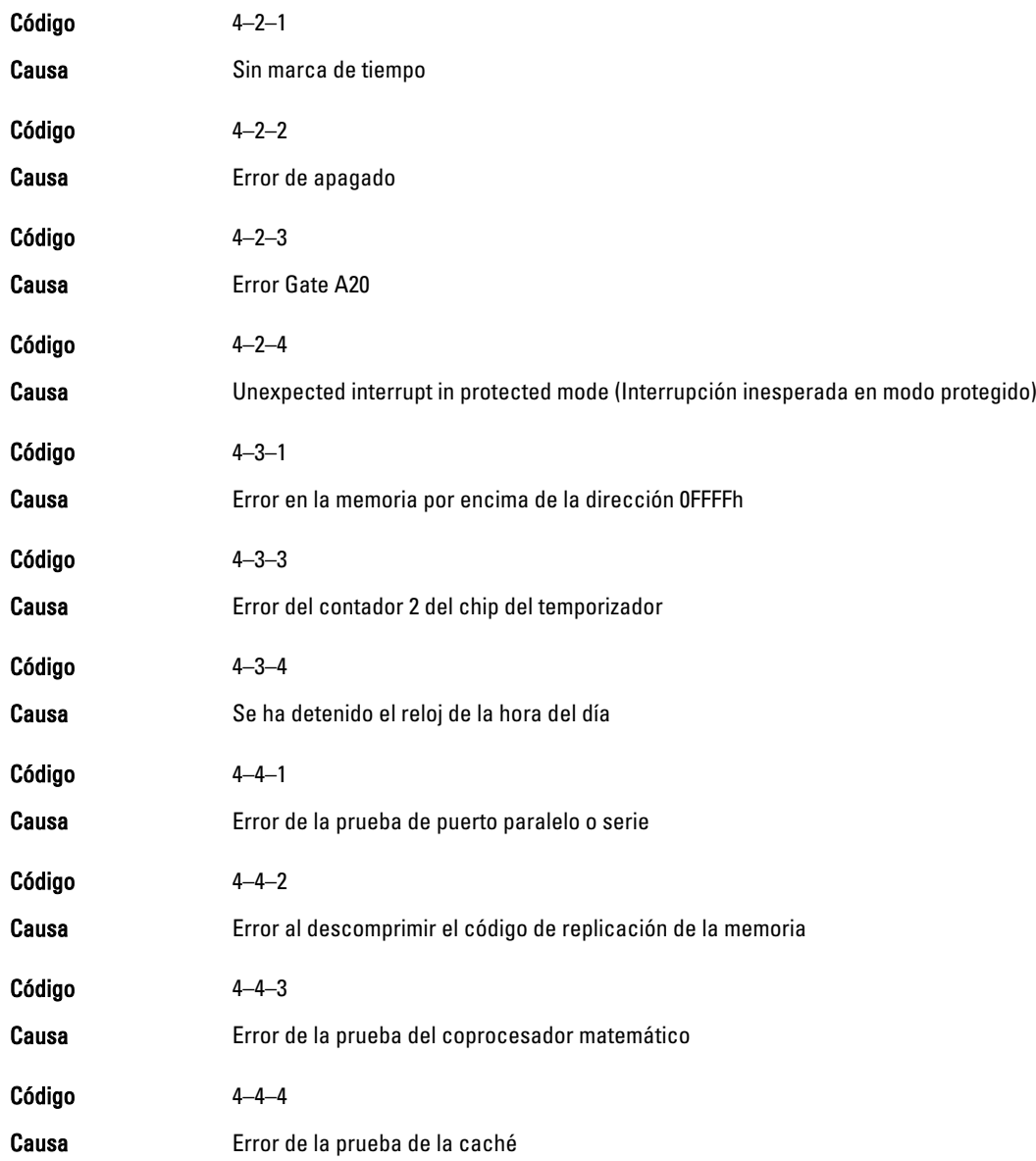

# Mensajes de error

## Marca de dirección no encontrada

Descripción El BIOS encontró un sector del disco con errores o no pudo encontrar un sector del disco en particular.

<span id="page-53-0"></span>Alert! Previous attempts at booting this system have failed at checkpoint [nnnn]. For help in resolving this problem, please note this checkpoint and contact Dell Technical Support (Alerta. Los intentos anteriores de iniciar el sistema han fallado en el punto de comprobación [nnnn]. Para obtener ayuda para resolver este problema, anote el punto de comprobación y póngase en contacto con el servicio de asistencia técnica de Dell).

Descripción El equipo no pudo completar la rutina de inicio en tres ocasiones consecutivas a causa del mismo error. Póngase en contacto con Dell e informe del código de punto de comprobación (nnnn) al técnico de soporte.

#### Alert! Security override Jumper is installed (Alerta. Hay instalado un puente de anulación de seguridad).

Descripción Se ha establecido el puente MFG\_MODE y las funciones de gestión AMT están desactivadas hasta que se quite.

### Attachment failed to respond (El adjunto no ha respondido)

Descripción El controlador del disquete o del disco duro no puede enviar datos a la unidad asociada.

#### Bad command or file name (Comando o nombre de archivo erróneo)

Descripción Asegúrese de que ha escrito el comando correctamente, ha colocado los espacios en la posición correcta y ha utilizado el nombre de trayectoria correcto.

### Bad error-correction code (ECC) on disk read (Código de corrección de error incorrecto [ECC] en la lectura de disco)

Descripción El controlador del disquete o del disco duro detectó un error de lectura incorregible.

### Controller has failed (El controlador ha fallado)

Descripción La unidad de disco duro o el controlador asociado están defectuosos.

### Data error (Error de datos)

Descripción El controlador del disquete o del disco duro no puede leer los datos. Con el sistema operativo Windows, ejecute la utilidad chkdsk para comprobar la estructura de los archivos del disquete o disco duro. Con otros sistemas operativos, ejecute la correspondiente utilidad.

### Decreasing available memory (La memoria disponible está disminuyendo)

Descripción Uno o más módulos de memoria pueden ser defectuosos o estar asentados incorrectamente. Vuelva a instalar los módulos de memoria y, si es necesario, reemplácelos.

### <span id="page-54-0"></span>Diskette drive 0 seek failure (Error de búsqueda de la unidad de disquete 0)

Descripción Puede que un cable se haya soltado o que la información de configuración del ordenador no coincida con la configuración de hardware.

### Diskette read failure (Error de lectura del disquete)

Descripción Es posible que el disquete esté defectuoso o que el cable esté flojo. Si se enciende la luz de acceso a la unidad, pruebe un disco diferente.

### Diskette subsystem reset failed (Error en el restablecimiento del subsistema del disquete)

Descripción Es posible que el controlador de la disquetera esté defectuoso.

### Gate A20 failure (Error Gate A20)

Descripción Uno o más módulos de memoria pueden ser defectuosos o estar asentados incorrectamente. Vuelva a instalar los módulos de memoria y, si es necesario, reemplácelos.

### General failure (Fallo general)

Descripción El sistema operativo no puede ejecutar el comando. Normalmente, el mensaje va seguido de información específica, como por ejemplo Printer out of paper (No hay papel en la impresora). Tome las medidas necesarias para resolver el problema.

### Hard-disk drive configuration error (Error de configuración de la unidad de disco duro)

Descripción Falló el inicio de la unidad de disco duro.

Hard-disk drive controller failure (Error de la controladora de la unidad de disco duro)

Descripción Falló el inicio de la unidad de disco duro.

### Hard-disk drive failure (Error de la unidad de disco duro)

Descripción Falló el inicio de la unidad de disco duro.

### Hard-disk drive read failure (Error de lectura de la unidad de disco duro)

Descripción Falló el inicio de la unidad de disco duro.

### <span id="page-55-0"></span>Invalid configuration information-please run System SETUP Program (Información de configuración no válida; ejecute el programa de configuración del sistema)

Descripción La información de configuración del equipo no coincide con la configuración de hardware.

### Invalid Memory configuration, please populate DIMM1 (Configuración de memoria no válida. Ocupe la DIMM1)

Descripción La ranura DIMM1 no reconoce un módulo de memoria. Es necesario reajustar o instalar el módulo.

### Keyboard failure (Error del teclado)

Descripción Un cable o un conector pueden estar flojos o el teclado o el controlador del teclado o el ratón pueden estar defectuosos.

#### Memory address line failure at dirección, read valor expecting valor (Error en línea de la dirección de la memoria, el valor de lectura espera un valor)

Descripción Un módulo de memoria puede estar defectuoso o estar asentado incorrectamente. Vuelva a instalar los módulos de memoria y, si es necesario, reemplácelos.

#### Memory allocation error (Error de asignación de memoria)

Descripción El software que intenta ejecutar está en conflicto con el sistema operativo, con otro programa de aplicación o con una utilidad.

#### Memory data line failure at address, read value expecting value (Error de línea de datos de memoria en dirección; se leyó valor y se esperaba valor)

Descripción Un módulo de memoria puede estar defectuoso o estar asentado incorrectamente. Vuelva a instalar los módulos de memoria y, si es necesario, reemplácelos.

#### Memory double word logic failure at dirección, read valor expecting valor

Descripción Un módulo de memoria puede estar defectuoso o estar asentado incorrectamente. Vuelva a instalar los módulos de memoria y, si es necesario, reemplácelos.

#### Memory odd/even logic failure at address, read valueexpecting value (Falla de lógica par/ impar de memoria en dirección, se leyó valor esperando valor)

Descripción Un módulo de memoria puede estar defectuoso o estar asentado incorrectamente. Vuelva a instalar los módulos de memoria y, si es necesario, reemplácelos.

### <span id="page-56-0"></span>Memory write/read failure at address, read value expecting value (Error de lectura/ escritura de memoria en dirección; se leyó valor y se esperaba valor)

Descripción Un módulo de memoria puede estar defectuoso o estar asentado incorrectamente. Vuelva a instalar los módulos de memoria y, si es necesario, reemplácelos.

### Memory size in CMOS invalid (Tamaño de la memoria en la CMOS no válido)

Descripción La cantidad de memoria grabada en la información de configuración del equipo no coincide con la memoria instalada.

### Memory tests terminated by keystroke (Las pruebas de memoria terminaron con una pulsación)

Descripción Una pulsación del teclado interrumpió la prueba de memoria.

### No boot device available (No hay disponible ningún dispositivo de inicio)

Descripción El ordenador no puede encontrar la unidad de disco duro.

No boot sector on hard-disk drive (No hay sector de inicio en la unidad de disco duro)

Descripción La información de configuración del equipo en el programa de configuración del sistema puede ser incorrecta.

### No timer tick interrupt (No se ha producido interrupción de marca del temporizador)

Descripción Puede que un chip de la placa base no funcione correctamente.

Non-system disk or disk error (El disco no es un disco de sistema o tiene un error)

Descripción El disquete de la unidad A no tiene un sistema operativo de inicio instalado. Cambie el disquete por uno con un sistema operativo de inicio o retírelo de la unidad A y reinicie el equipo.

### Not a boot diskette (No es un disquete de inicio)

Descripción El sistema operativo está tratando de iniciar un disquete que no tiene un sistema operativo de inicio instalado. Inserte un disquete de inicio.

### Plug and play configuration error (Error de configuración Plug and Play)

Descripción El equipo encontró un problema al tratar de configurar una o más tarjetas.

### <span id="page-57-0"></span>Read fault (Error de lectura)

Descripción El sistema operativo no puede leer los datos del disquete o de la unidad de disco duro, el sistema no ha podido encontrar un determinado sector en el disco o el sector solicitado es defectuoso.

### Requested sector not found (No se encontró el sector solicitado)

Descripción El sistema operativo no puede leer los datos del disquete o de la unidad de disco duro, el sistema no ha podido encontrar un determinado sector en el disco o el sector solicitado es defectuoso.

### Reset failed (Error de restablecimiento)

Descripción No se ha podido realizar la operación de restablecimiento de disco.

### Sector not found (No se encuentra el sector)

Descripción El sistema operativo no puede encontrar un sector del disquete o de la unidad de disco duro.

### Seek error (Error de búsqueda)

Descripción El sistema operativo no puede encontrar una pista específica en el disquete o en la unidad de disco duro.

### Shutdown failure (Error de apagado)

Descripción Puede que un chip de la placa base no funcione correctamente.

Time-of-day clock stopped (Se ha detenido el reloj de la hora del día)

Descripción Es posible que la batería esté gastada.

### Time-of-day not set-please run the System Setup program (La hora no está establecida; ejecute el programa de configuración del sistema)

Descripción La hora o la fecha guardadas en el programa de configuración del sistema no coinciden con el reloj del equipo.

### Timer chip counter 2 failed (Se ha producido un error en contador 2 de chip del temporizador)

Descripción Un chip de la placa base puede estar defectuoso.

### <span id="page-58-0"></span>Unexpected interrupt in protected mode (Interrupción inesperada en modo protegido)

Descripción La controladora del teclado puede ser defectuosa o el módulo de memoria puede estar suelto.

WARNING: Dell's Disk Monitoring System has detected that drive [0/1] on the [primary/ secondary] EIDE controller is operating outside of normal specifications. It is advisable to immediately back up your data and replace your hard drive by calling your support desk or Dell (ADVERTENCIA: el sistema de supervisión de discos de Dell ha detectado que la unidad [0/1] del controlador EIDE [principal/secundario] está funcionando fuera de las especificaciones normales. Es aconsejable hacer copia de seguridad inmediatamente de los datos y cambiar la unidad de disco duro llamando al soporte o a Dell).

Descripción Durante el arranque inicial, la unidad detectó posibles condiciones de error. Cuando el equipo termine de iniciarse, haga inmediatamente copia de seguridad de los datos y cambie la unidad de disco duro (para ver los procedimientos de instalación, consulte "Extracción y colocación de piezas" de su tipo de equipo). Si no hay una unidad de sustitución disponible inmediatamente, entre en el programa de configuración del sistema y cambie el correspondiente parámetro del controlador a None (Ninguno). Después retire la unidad del equipo.

### Write fault (Error de escritura)

Descripción El sistema operativo no puede escribir en el disquete o la unidad de disco duro.

### Write fault on selected drive (Error de escritura en la unidad seleccionada)

Descripción El sistema operativo no puede escribir en el disquete o la unidad de disco duro.

### X:\ is not accessible. The device is not ready (X:\ no está accesible. El dispositivo no está listo)

Descripción La disquetera no puede leer el disco. Introduzca un disquete en la unidad e inténtelo de nuevo.

# <span id="page-60-0"></span>Especificaciones

# Especificación

NOTA: Las ofertas pueden variar según la región. Para obtener más información sobre la configuración del equipo, Ø

haga clic en Iniciar (o Inicio en Windows XP) Ayuda y soporte técnico y, a continuación, seleccione la opción para ver información acerca de su equipo.

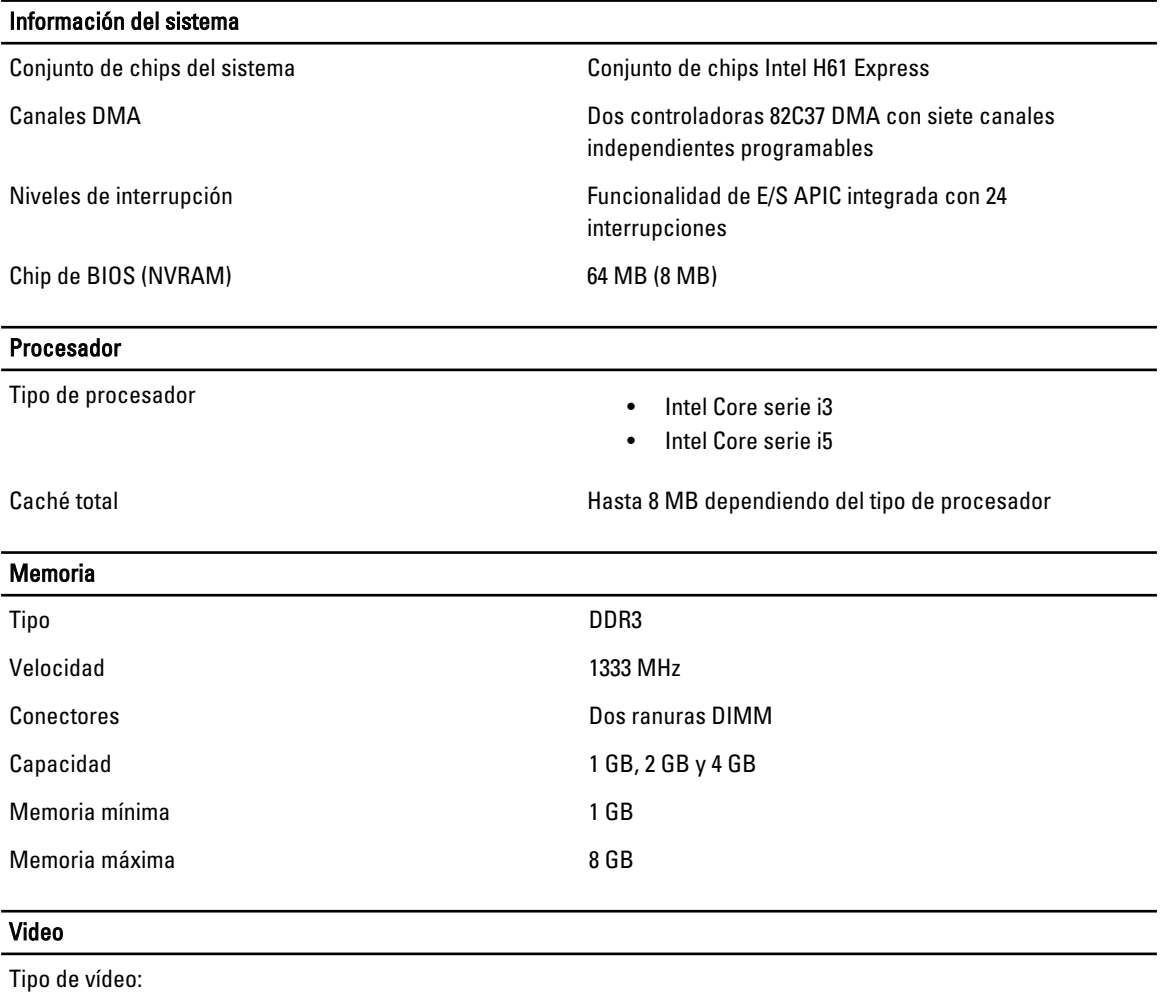

Integrada Tarjeta gráfica HD Intel 2000

Discreto • AMD Radeon HD 6350

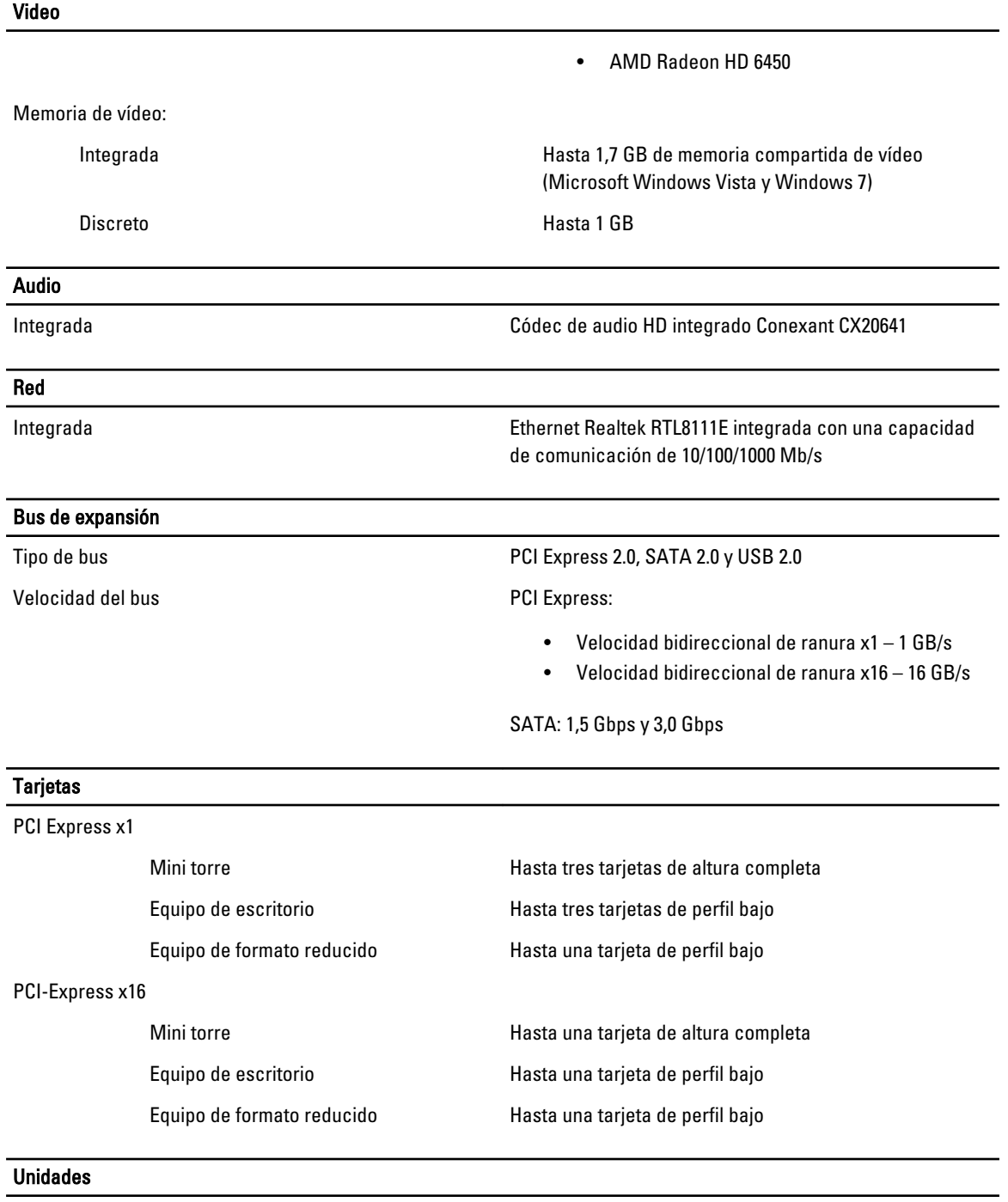

Accesible externamente (compartimentos de unidades de 5,25 pulgadas)

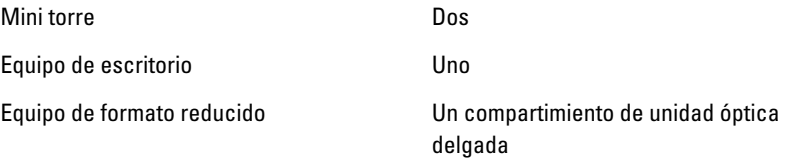

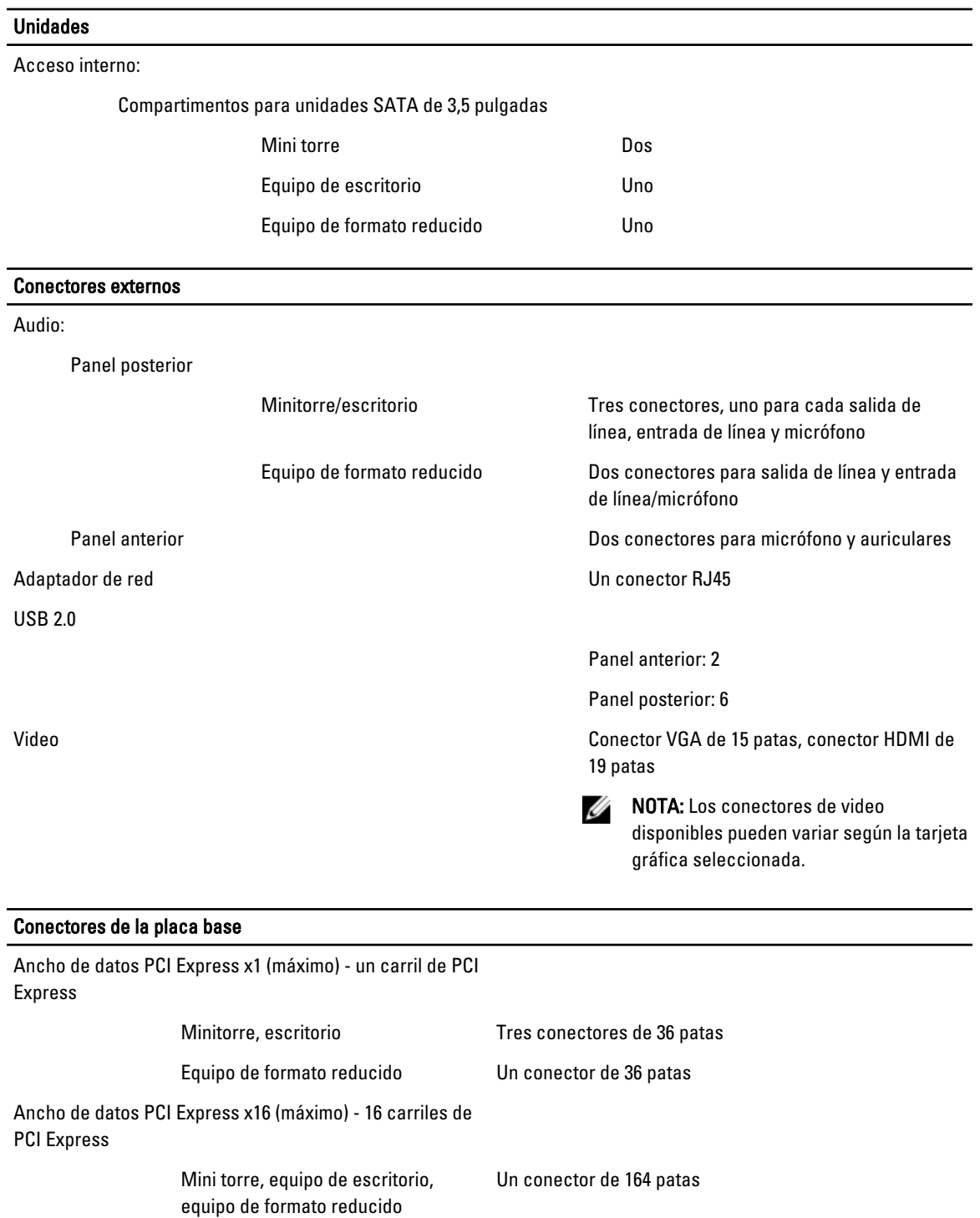

ATA serie

Minitorre, escritorio Cuatro conectores de 7 patas Equipo de formato reducido Dos conectores de 7 patas

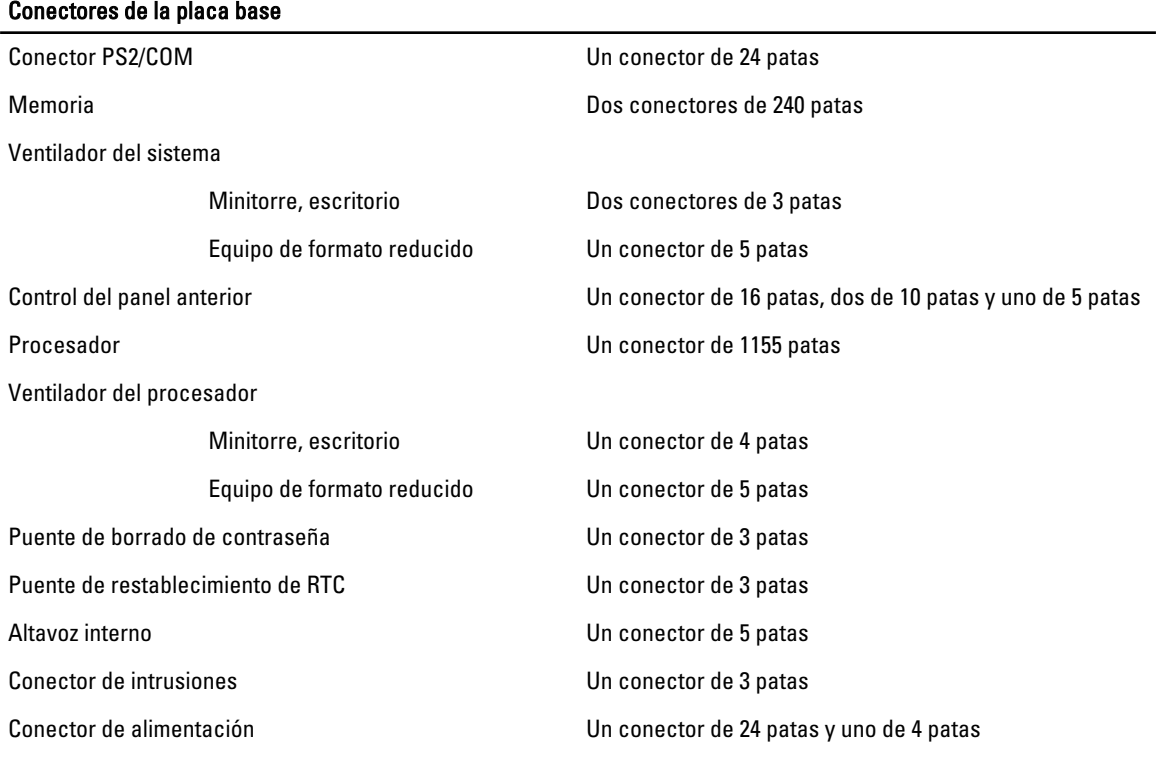

#### Controles e indicadores

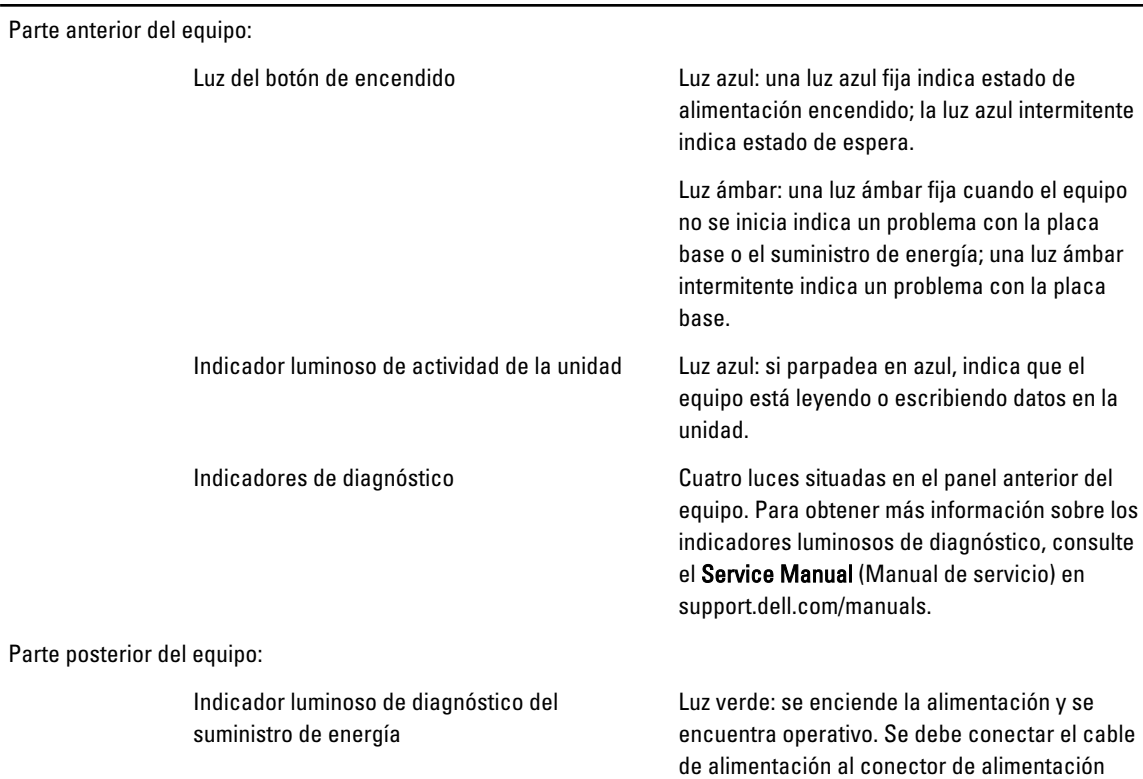

#### Controles e indicadores

(situado en la parte posterior del equipo) y a la toma eléctrica.

**NOTA:** Presionando este botón de prueba se puede ver el estado del sistema de la alimentación. Cuando la tensión del suministro de energía del sistema se encuentra dentro de los márgenes de la especificación, el LED de autoprueba se enciende. Si no se enciende el LED, es posible que el suministro de energía esté defectuoso. Durante esta prueba es necesario conectar la alimentación de CA.

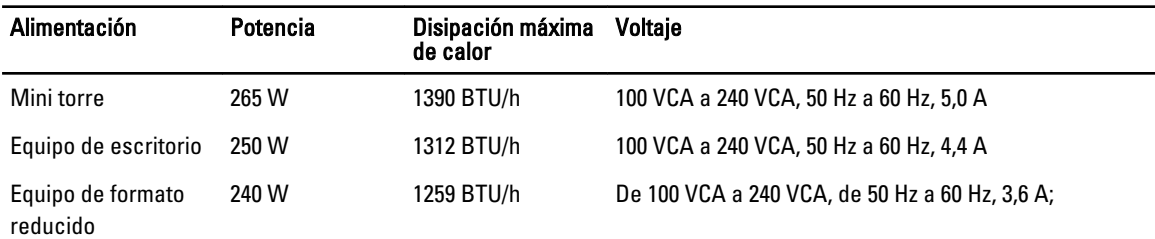

Batería de tipo botón Batería de tipo botón de litio CR2032 de 3 V

**NOTA:** La disipación de calor se calcula en función de la potencia en vatios del suministro de energía.

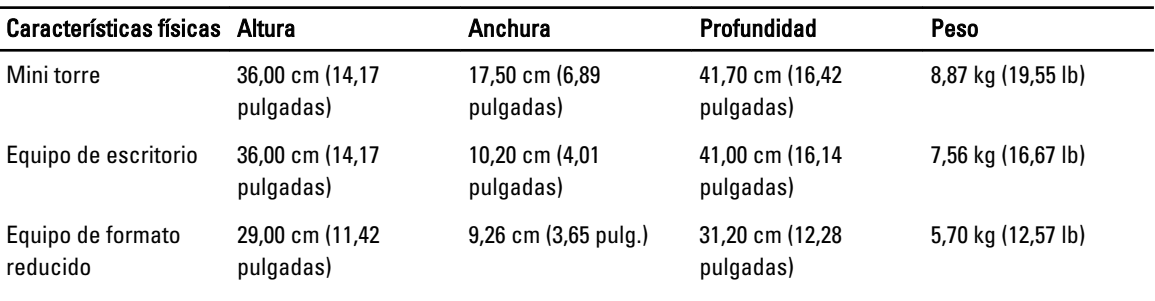

#### Entorno

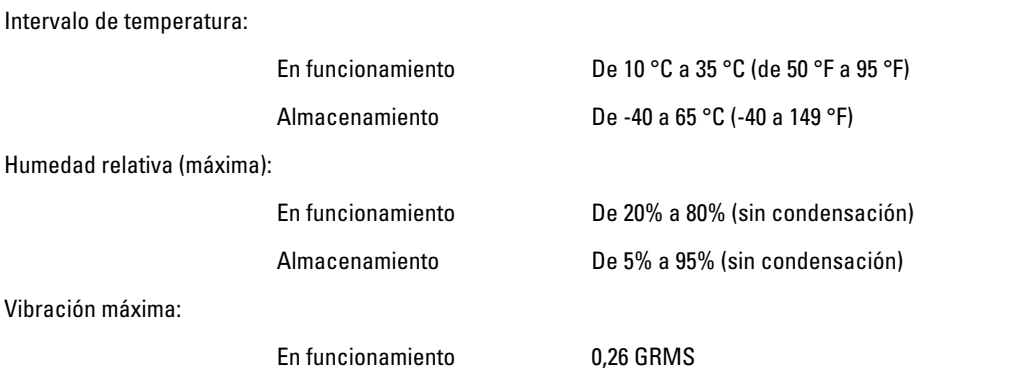

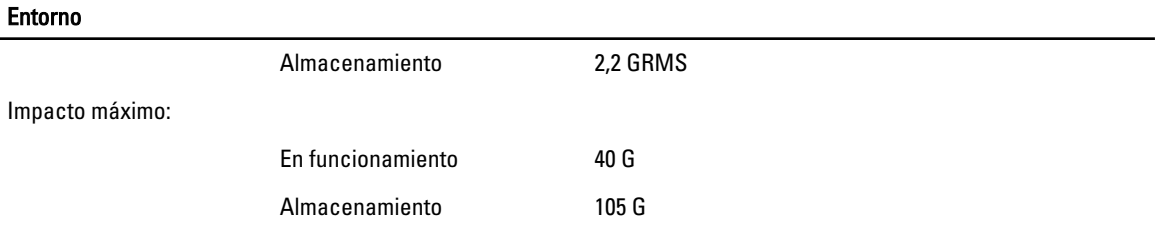

6

# <span id="page-66-0"></span>Cómo ponerse en contacto con Dell

# Cómo ponerse en contacto con Dell

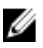

NOTA: Si no dispone de una conexión a Internet activa, puede encontrar información de contacto en la factura de compra, en el albarán o en el catálogo de productos de Dell.

Dell proporciona varias opciones de servicio y asistencia en línea o telefónica. Puesto que la disponibilidad varía en función del país y del producto, es posible que no pueda disponer de algunos servicios en su área. Si desea ponerse en contacto con Dell para tratar cuestiones relacionadas con las ventas, la asistencia técnica o el servicio de atención al cliente:

- 1. Visite dell.com/support.
- 2. Seleccione la categoría de soporte.
- 3. Verifique su país o región en el menú desplegable Elija un país/región que aparece en la parte superior de la página.
- 4. Seleccione el enlace de servicio o asistencia apropiado en función de sus necesidades.